# **Survey Response Tools Ver4.3**

# **Operation Manual**

Based on the 2013.09.10, Edition 1.1 of Material Composition Survey and Response Manual <JIG-101 Ed 4.1 and substance added to IEC 62474 DB substance list D4.00 excerpted>

# **2013.09.10, Edition 1.1**

**(Green Procurement (Former JGPSSI) Survey Response Tools Ver4.31 Compliant)** 

Published by the domestic VT62474 (JPNC)

# **Revision History**

2013.07.31: Edition 1 newly created (Compliant with Survey Response tools Ver4.30) 2013.09.10: Publication of Edition 1.1 in association with revisions to substance group classification numbers (Compatible with Survey Response Tools Ver4.31)

Major contents of update

- ・Since some of the substance group classification numbers that were set for the 28 substances that were added in Tools Ver4.30 were already used in the survey forms compatible with JIG-201 (packaging materials), all of the substance classification numbers for the 28 substances were discontinued, and new numbers were set.
- ・In association with the above, the substance group classification numbers in Exhibit 4 and Exhibit 5 of this manual were revised.
- ・Based on the above, the Survey Response Tools underwent a version upgrade to Ver4.31; however, changes from Ver4.30 consist only of revisions of relevant substance group classification numbers for Level 2 and Level 3, and no other changes have been made.

# **Table of Contents**

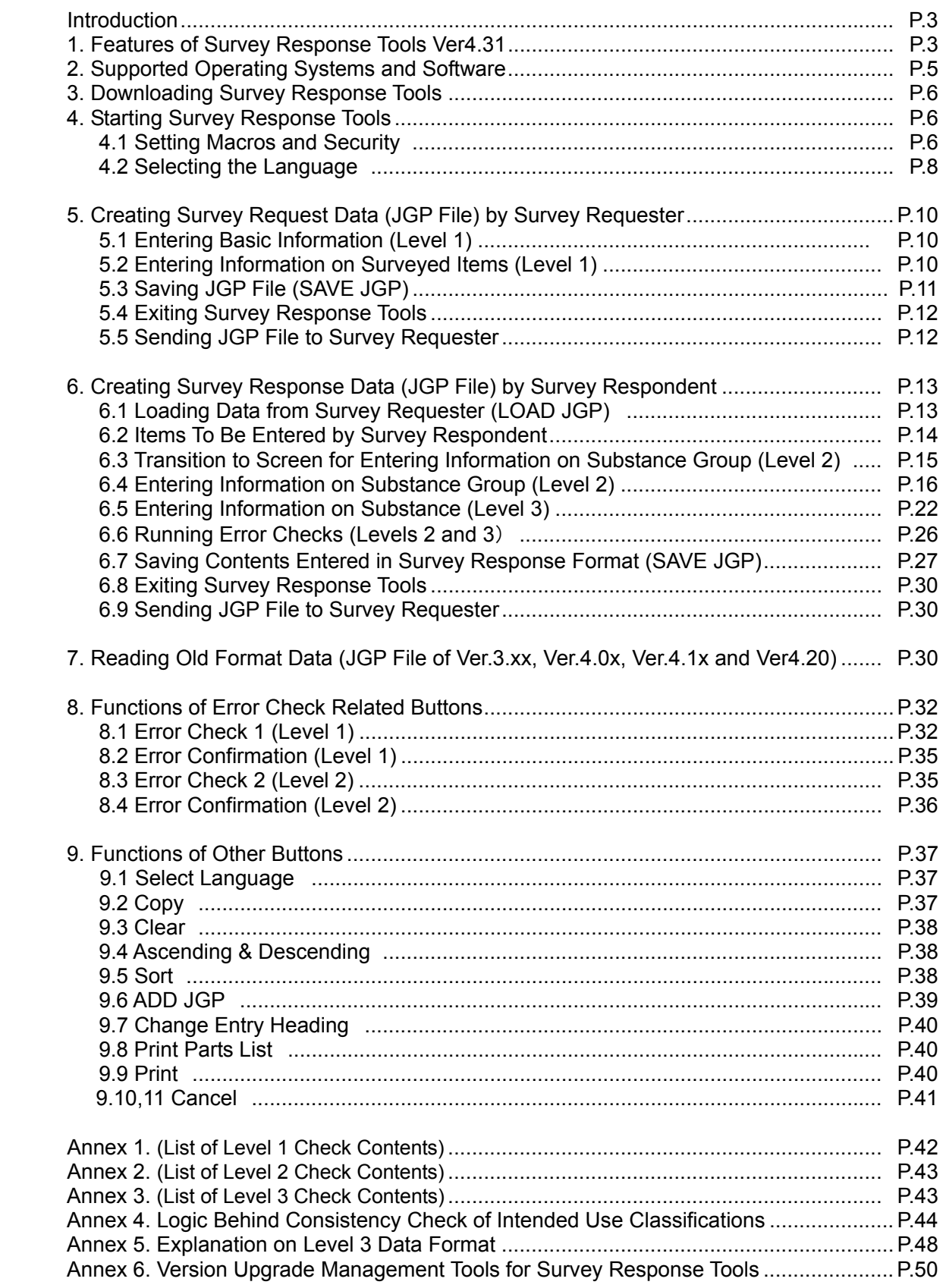

### **Introduction**

With "Material Composition Survey Response Manual Ver4.3 compliant" ("Survey Response Manual Ver4.3" hereafter) as a high-order document, this Survey Response Tools Ver4.3 Operation Manual ("this Operation Manual" hereafter) explains how to use the Survey Response Tools and enter data assuming that data is electronically exchanged by e-mail using a personal computer. Please refer to the Survey Response Manual Ver4.3 (latest version of JIG-101 Ed 4.1 and substances added to IEC 62474 DB substance list D4.00 compliant) for the surveyed items on each level of the format displayed by the Survey Response Tool Ver4.31 and how to respond to them.

Note: Tools Ver4.31 has macro-based programs embedded. Cells other than those for input are protected and you cannot unprotect the cells or alter the programs in any way.

#### **1. Features of Survey Response Tools Ver4.31**

Note) Tools Ver4.31 follows the various functions of the old JGPSSI Tools Ver4.20, and can be used with the same operating methods as in the past. Compared to Tools Ver4.20, substances were added to Level 2 and Level 3 in Tools Ver4.31. For details, refer to the Survey and Response Manual Ver4.3.

(1) Tool Type

There is only one type of Survey Response Tools Ver4.31 available ("the Tools Ver4.31 or Ver4.31" hereafter). The extension of a JGP4 file created by the Tools ("JGP file" hereafter) is jgp4.(The response format inherits the standard concept of responses from Survey Response Tools Ver.3.)

• Tool name: Green Procurement Survey Response Tools Ver4.31 [JGP4 file (Extension: jqp4)]

(2) Screen Configuration

To Level 1 (Screen for Basic Information about Company/Parts/Products/Material) and Level 2 (Screen for Information about Substance group Contained in Parts/Products/Material), Level 3 (Screen for Information on Substances of CAS Number Level) is added.

In Tools Ver.4.1x, a hypothetical substance group (J01) was newly established, and the specifications are such that input of detailed information for each SVHC is carried out on Level 3.

Attention 1:

J01, which is a substance group in Level 2, is a hypothetical substance group and was established for purpose of increasing the operability of Tools. Accordingly, data related to J01 does not exist in Data Format, and in cases such as where creating (outputting) JGP files through an in-company system in particular, do not set (output) J01-J-0 or J01-J-98 in line code 600, which is the Intended use/Application unit line.

In Ver4.31 Tools, a specification was added where an error occurs when a JGP file in which data related to the abovementioned J01 is set is read.

#### Attention 2:

The cell for the total content (mg) of the J01 substance group is protected and thus, entries cannot be made.

#### (3) Multi-language Support

Tool Ver4.31 has Japanese, English, and Chinese version tools embedded which support multiple languages for selection by the user.

Note: Data compatibility between JGP files created by Tools Ver4.31 of different languages is limited, like those created by Tools Ver.3x.

#### (4) Date (Year, Month, and Day) Input and Display Format

The date format is YYYY/MM/DD for all language versions of Tools (same data format as JGP file)

- (5) Reading Old Format Data
	- 1) JGP files created with versions of Tools Ver.3.xx, Ver.4.0x, Ver.4.1x and Ver4.20 can be read with Tools Ver4.31. (However, read data is limited.)
		- Note 1: JGP2 files (detailed type) of Tools Ver3 need to be converted once into JGP1 files (standard type) of Tools Ver. 3.
		- Note 2: Older format data (Ver. 1 or 2) cannot be read by Tools Ver4.31.
- (6) Displaying the Version of a Loaded File
	- The version and tool name of Survey Response Tools used to create a read JGP file are displayed.
- (7) In Tools Ver4.31, it is possible to select a function where the Tool version "V4.31\_" is automatically added to the beginning of the JGP file name when saving using SAVE JGP, enabling for easier distinction from past JGP files.
- (8) Various tool functions (The basic functions of Tools Ver4.20 are inherited for the tool Ver4.31)
	- 1) Error Check: Automatically checks data entered on each screen and displays error and warning messages. (Error Check 1 and 2 buttons) Main items checked: • Missed entries
		-
- Data inconsistencies
- Dates
- Single-byte/double-byte characters
- Number of characters and digits
- A check for checking the consistency between content flag Y/N and the intended use classification, and checking the consistency with the intended use classification for weight concentration per surveying unit (automatically calculated) of SVHC and content concentration in homogeneous material was added.
- 2) Print Screen: You can print screens showing basic information, products/parts/material information or information on the material composition of products.
- 3) Other: You can read additional JGP files (ADD JGP).

# **2. Supported Operating Systems and Software**

(1) Supported Excel versions:

Excel 2003 for Windows Excel 2007 for Windows Excel 2010 for Windows (32-bit version, 64-bit version)

Note: Excel 2000 and 2002 are not guaranteed to run.

\* Excel and Windows are registered trademarks of Microsoft Corporation in the United States and other countries.

(2) Supported operating systems: Windows supporting the above Excel versions (Windows XP, Windows Vista and Windows 7.)

Note 1) The guaranteed operating ranges for Excel 2010 are the combinations with the following OS.

- ・Windows 7 Ultimate 32bit + Excel 2010 standard 32bit
- ・Windows 7 Ultimate 64bit + Excel 2010 standard 32bit
- ・Windows 7 Ultimate 64bit + Excel 2010 standard 64bit
- Note 2): For combinations such as Windows XP + Excel 2010, please use Tools based on your own judgment. However, there have been examples (outside of Japan) where the program did not run using the combinations above.
- (3) Languages covered by English-version Tools in European-language personal computer: German, French, and Spanish
- (4) Operating environments (OS and Excel) by language

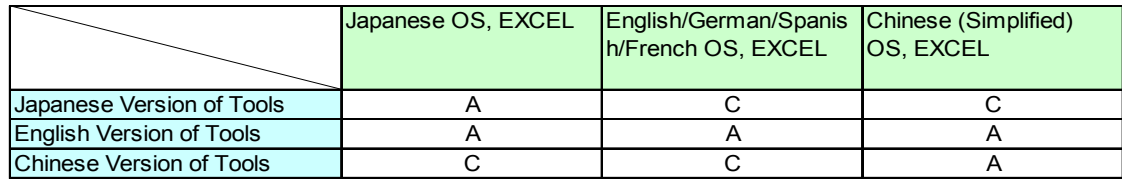

A: Operation guaranteed

C: Operation not guaranteed

(5) Compatibility of JGP4 files

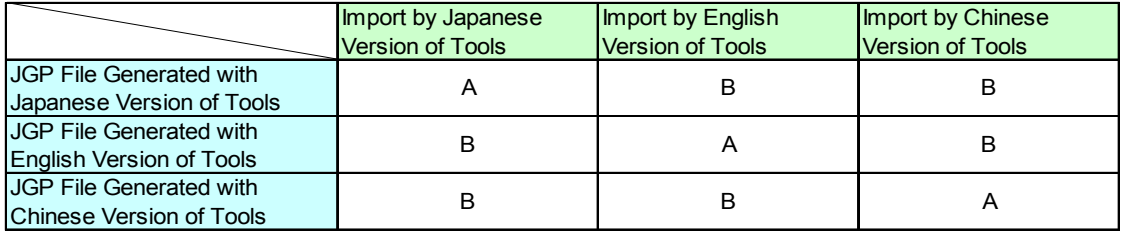

Note: The Tools inputs and outputs JGP4 files in the default character code of the OS in the same way as Version 3 of the Tools.

A: Compatible

B: Compatible for single-byte alphanumeric characters only

Note: Ver4.31 outputs JGP files of the default character code based on the personal computer. Since the multi-language character code Unicode (UTF-8) is not supported, data compatibility is limited between JGP files created by Tools of different languages.

# **3. Downloading Survey Response Tools Ver4.31**

• Survey Response Tools Ver4.31 is available free of charge and open to the public at the domestic VT62474 (JPNC) website given below(only in Japanese language). You can download and save the Survey Response Tools onto your computer for personal use.

The domestic VT62474 website: http://www.vt62474.jp/index.html

- Note 1: The Tools may be revised for reasons of function correction and improvement. Before using the Tools, make sure that the downloaded files (tools) are of the latest version. (Refer to Annex 6 for information on the Version Upgrade Management Rules)
- Note 2: This Operation Manual is intended to help companies enter necessary information into a JGP file and send it to the supplier (respondent) when requesting a survey of the material composition of a product to be purchased. For details, refer to "8. Operation Flow" on page 16 of Survey Response Manual Ver4.3.
- Note 3: This Operation Manual shows examples of screens displayed on a personal computer. The personal computer is assumed to be running Windows 7 and Excel 2010.

# **4. Starting Survey Response Tools**

4.1 Setting Macros and Security

4.1.1 Necessary operations when opening a downloaded Tools Ver4.31 for the first time (Excel 2010):

- When you are opening Tools Ver4.31 that has been downloaded and saved on your computer for the very first time, "Protected View" appears at the top of the screen as shown below (yellow area).
- $\bullet$  In this case, click "Enable Editing (E)" on the right side of the display.

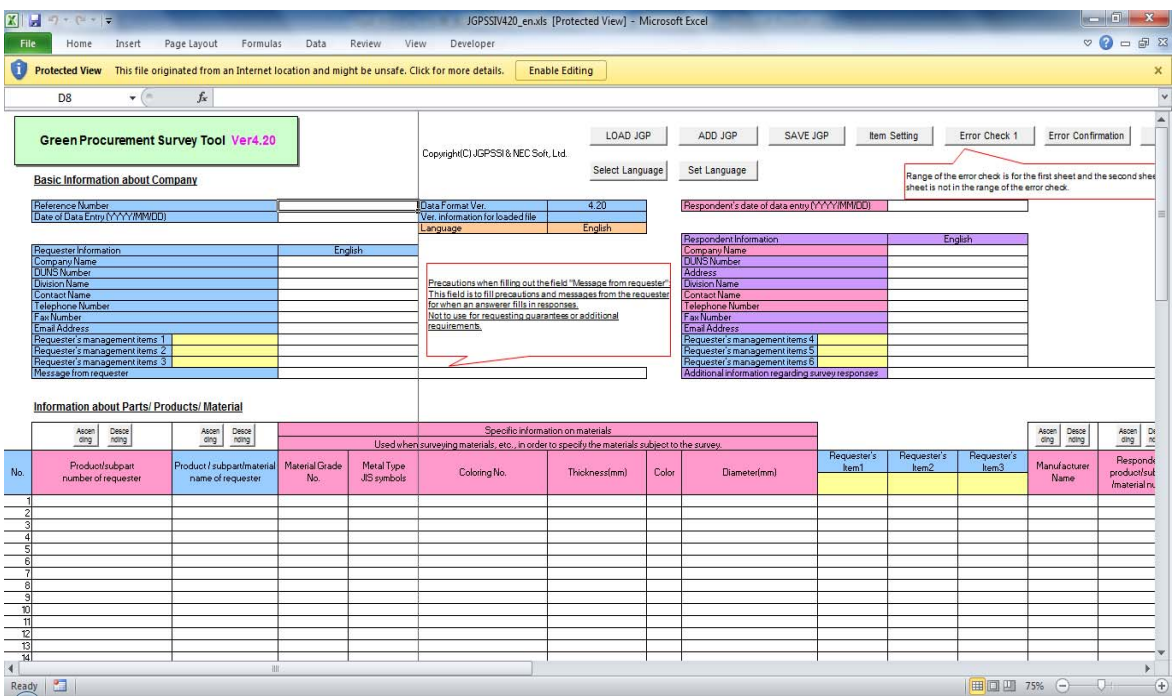

• Next, "Security Warning" as shown in the image below is displayed. Click on "Enable Contents" on the right side to make the file function. The downloaded Tools can now be used, and the language selection screen described in Section 4.2 below is displayed.

Note): If you open Tools again after carrying out the step above, "Protected View" and "Security Warning" are no longer displayed. Also, the same operation is necessary when opening Tools that has been sent as an e-mail attachment for the first time.

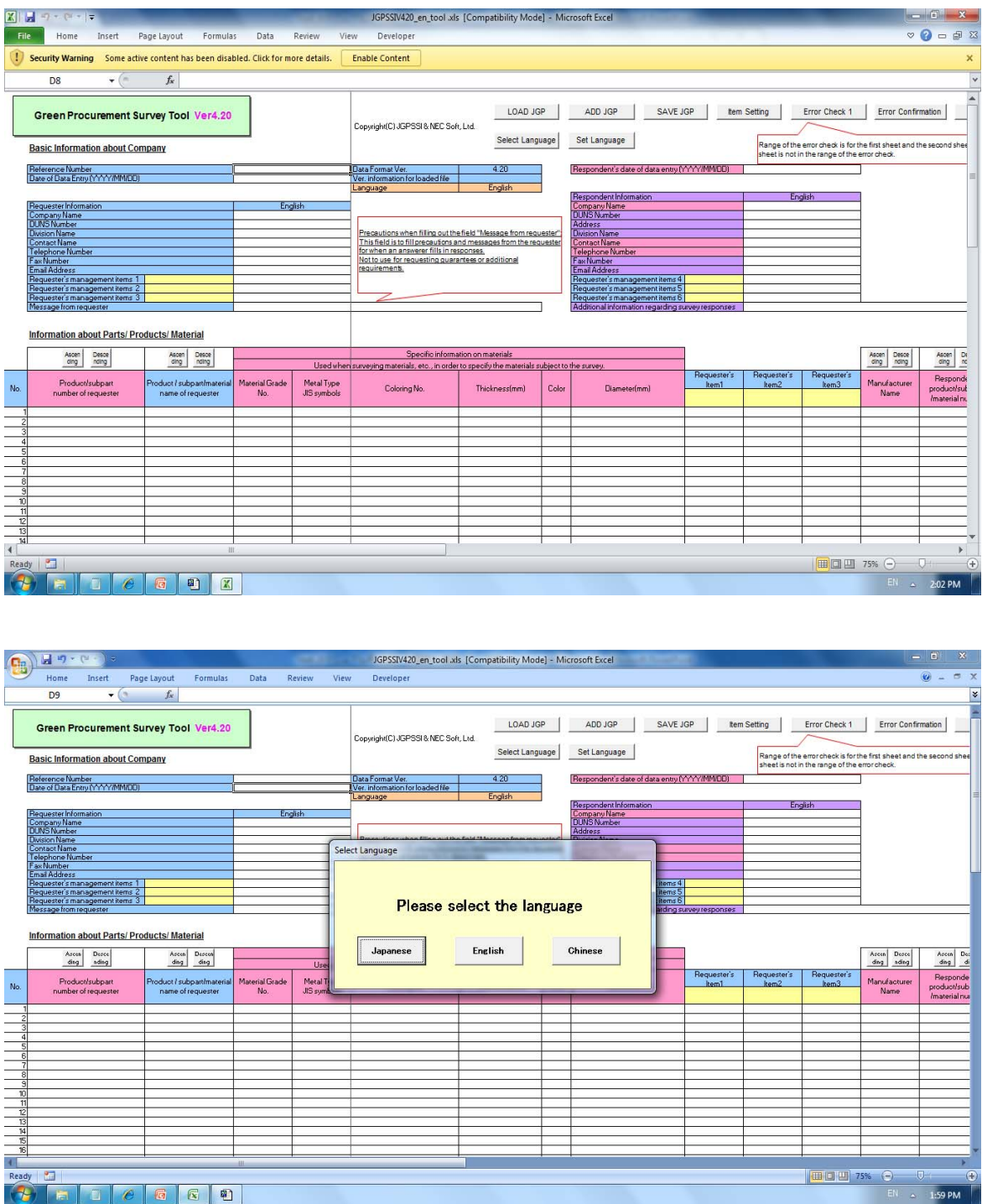

- 4.1.2 Procedure when it is necessary to change macro settings (Excel 2010):
	- When opening Tools Ver4.31 that has been downloaded and saved on your computer for the first time, "Protected View" is displayed at the top of the screen. However, there are cases where when you click on "Enable Editing" on the right side of the display, a message such as the one shown below is displayed and your computer freezes. In this case, it is necessary to force quit Excel and log off of your computer.

The reason behind this is that the macro settings for Excel are set to "Enable all macros." Normally, the default macro settings at the time when you purchase a computer are set to "Display a warning and disable all macros (D)," and the following kind of message is not displayed,

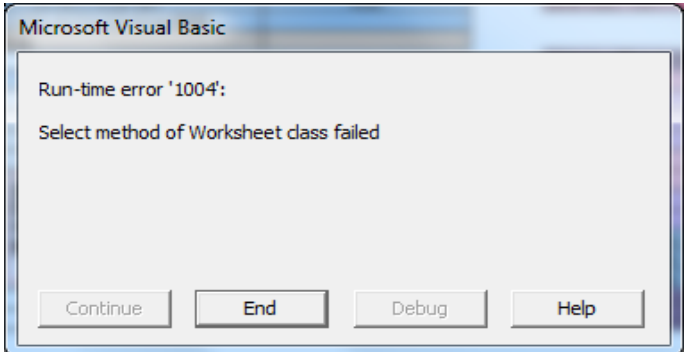

- If the above message is displayed, it is necessary to change the macro settings for Excel on your computer using the procedure below.
	- (1) Start Excel, and click on "File" at the upper left side of the screen.
	- (2) Click "Options" at the bottom of the left hand side of the screen.
	- (3) Click on "Security Center" at the very bottom of the left hand side of the screen.
	- (4) Click on "Security Center Settings (I)" at the right side of the same screen.
	- (5) Click on "Macro Settings" in the middle on the left hand side of the screen, select "Display a warning and disable all macros (D)" in the macro settings, and click the "OK" button. Close Excel once, restart it, and then open Tools.
- 4.2 Selecting the Language
	- When the downloaded Tools Ver4.31 is started for the first time, the Select Language screen appears as follows. Click one of the three language buttons to use the Tools of the selected language. To use the English version of Tool, click the English button. After selecting a language, the screen disappears. The Select Language screen cannot be skipped.
		- Note 1: Depending on the personal computer, it may take tens of seconds from clicking a language button until the display changes to the screen of the selected language.

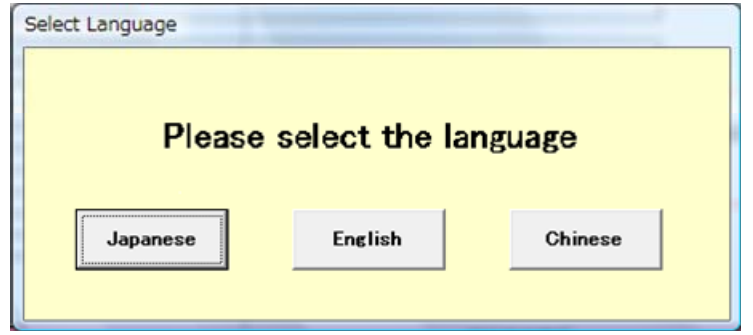

Note 2: For language selection, refer to "9. Functions of Other Buttons."

- If using Tools with the same language all the time, "Language Settings" is convenient. For details regarding the method for setting a language, see Chapter 9.1 in this manual.
- The following screen appears.
	- Note 1: This screen is called Level 1 and is used to enter such information as survey requester information, survey respondent information, and surveyed items.

Note 2: The colors of item cells have the following meanings.

- Blue: Item to be entered by requester
- Purple: Item to be entered by respondent
- Pink: Required item (conditions may apply)

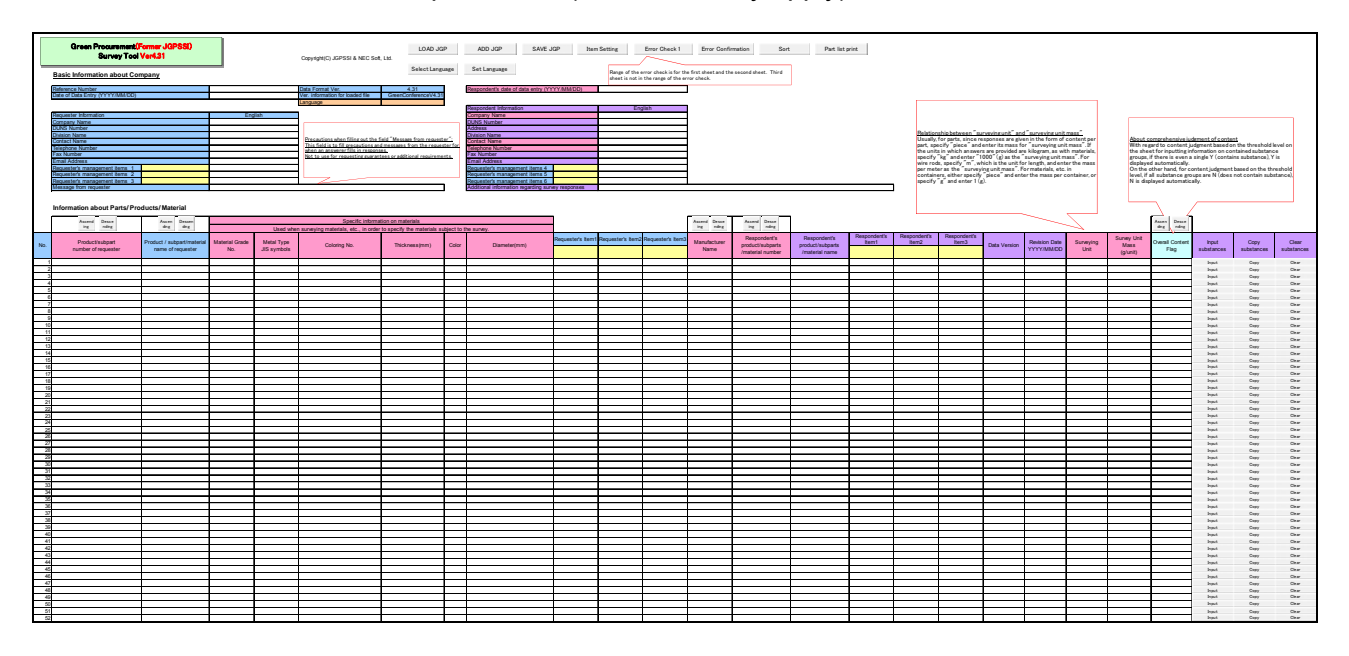

# **5. Creating Survey Request Data (JGP File) by Survey Requester**

- 5.1 Entering Basic Information
	- Referring to Chapter 5, "Surveyed Items" on page 5 of Survey Response Manual Ver4.3, the requester enters the date of data entry and the requester's information according to the upper-left display of the Tools screen. An example is shown below.

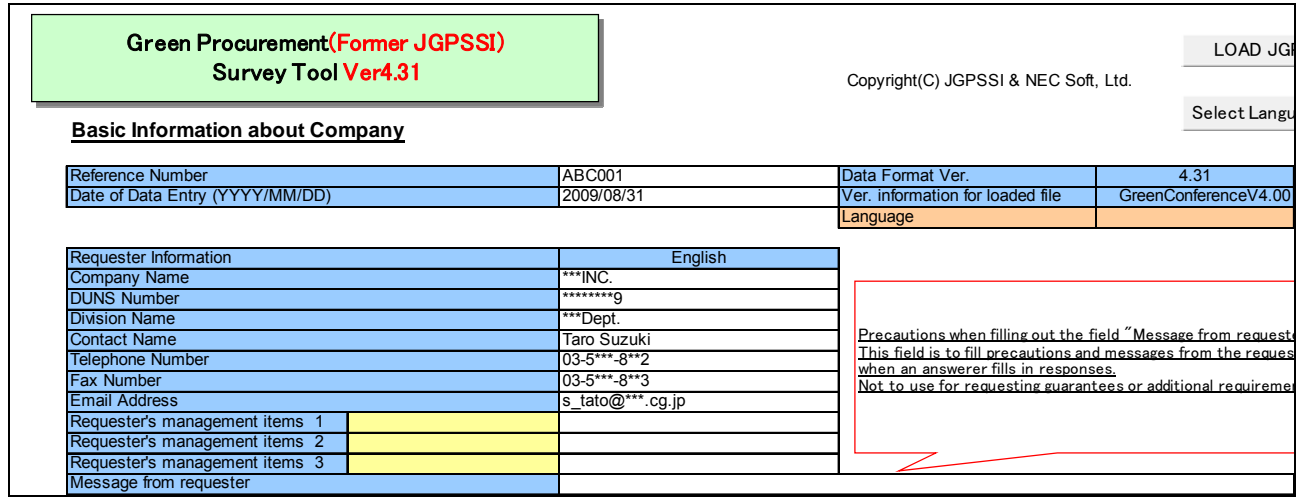

Note): There are no cells for inputting information behind the dialog box "Precautions when filling out the field 'Message from request'."

#### 5.2 Entering Information on Surveyed Items

• Referring to (3) in Chapter 5 "Surveyed Items" of Survey Response Manual Ver4.3, enter information on a survey request item under the basic information section on the screen as appropriate. The pink cells must be filled in, but the product/subpart number of the requester is necessary only if there is nothing in the six fields (material specific information) that are used when the surveyed item is a material (see below).

Caution (Condition for saving in a JGP file)

If none of the following seven fields (pink cells) that identify a surveyed item is entered, the data of the applicable line will not be saved in a JGP file.

However, even if none of the seven fields is entered, the data of the applicable line is saved if either the Manufacturer name or Respondent's product/part/material number is entered.

#### Example: Parts (Capacitor) **Information about Parts/ Products/ Material**

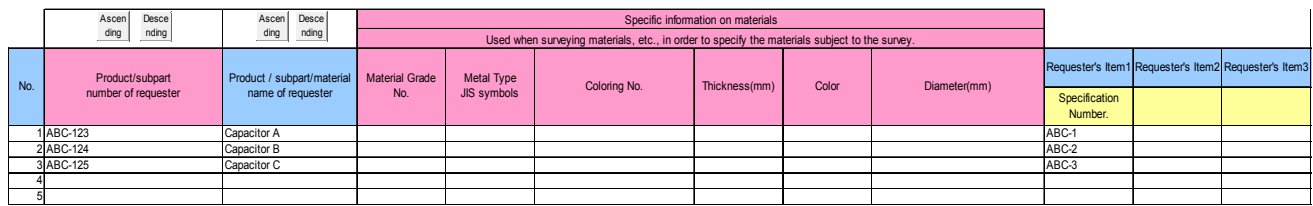

#### Example: Material (Plastics)

**Information about Parts/ Products/ Material**

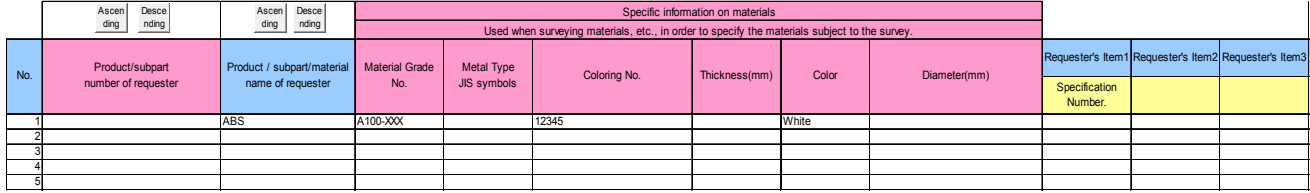

- 5.3 Saving a JGP File (JGP File for Survey Request)
	- Click the **SAVE JGP** button at the top of the screen. When the message "Do you want to run an error check?" appears, click **No.**
		- Note: If you press **Yes** to run an error check, an error message appears because the respondent's information has not been entered. When making a JGP file for a survey request using the SAVE JGP button, do not run an error check. However, read the Caution (Condition for saving in a JGP file) in section 5.2.

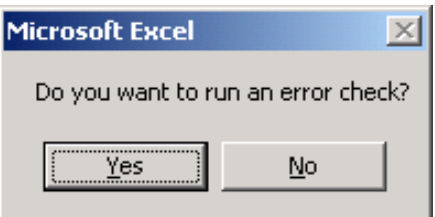

• The following message appears.

This is a function where "V4.31" is automatically added to the beginning of the file name of a JGP file in order to make it easily distinguishable from JGP files created with Tools Ver4.31. Press [**Yes**] to enable this function.

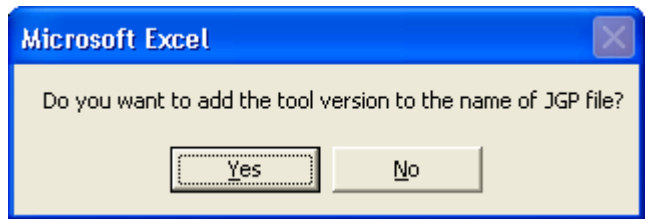

• When the following screen(example) appears, specify a save-to folder and name for saving the file.

The extension ".jgp4" is automatically added to the name of the saved file (see the red box in the figure below).

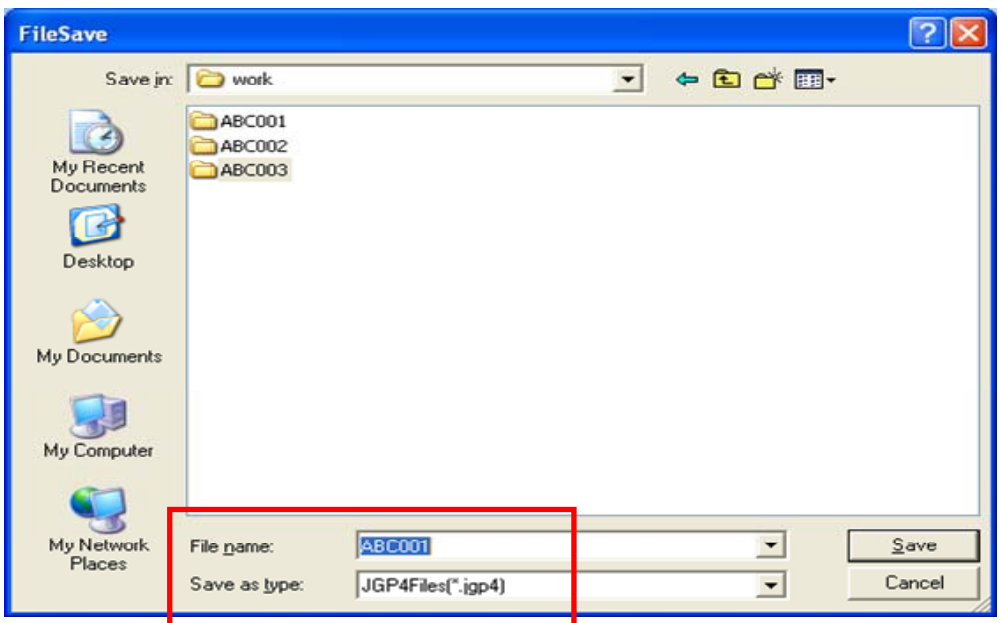

• When the following message is displayed, click OK. The JGP file has now been successfully saved.

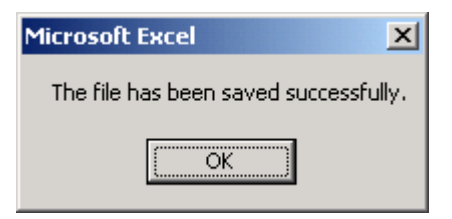

- 5.4 Exiting Survey Response Tools
	- Click the X button at the top right of the Excel screen to close the Tools. The following screen is displayed. Choose **Yes** to save the data entered using the Tools.

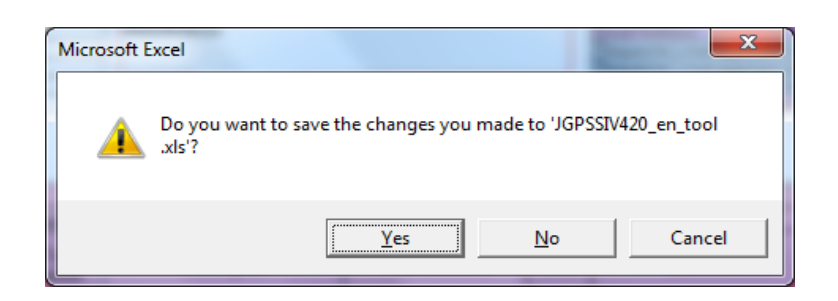

- 5.5 Sending a JGP File to a Survey Respondent (Survey Request)
	- The survey requester sends a JGP file containing basic information and surveyed item information to the survey respondent.

Note: In principle, use JGP files to exchange data between requester and respondent.

# **6. Creating Survey Response Data (JGP File) by Survey Respondent**

- 6.1 Loading Data from Survey Requester (LOAD JGP)
	- (1) Save he JGP file containing survey request data in your personal computer.
	- (2) Start Tools Ver4.31. (See Chapter 4, "Starting Survey Response Tools.")

The following screen (Level 1) appears.

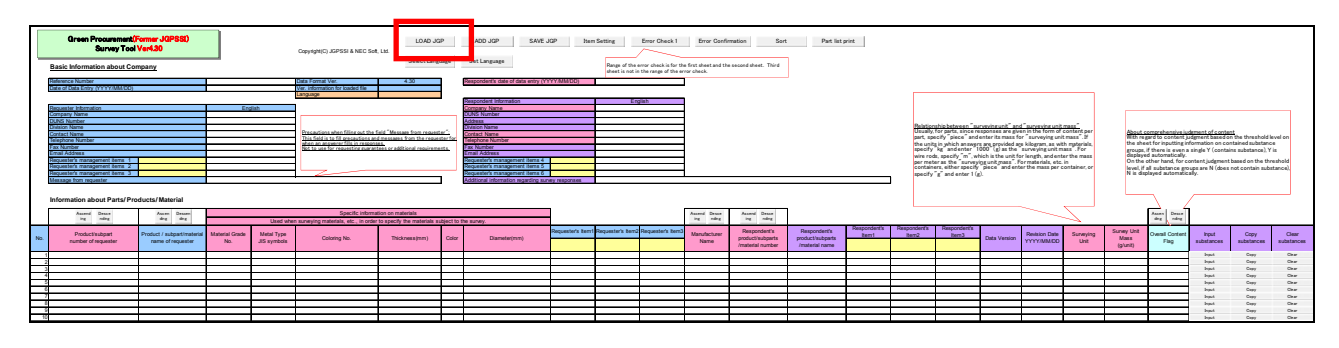

(3) Click the **LOAD JGP** button at the top of this screen.

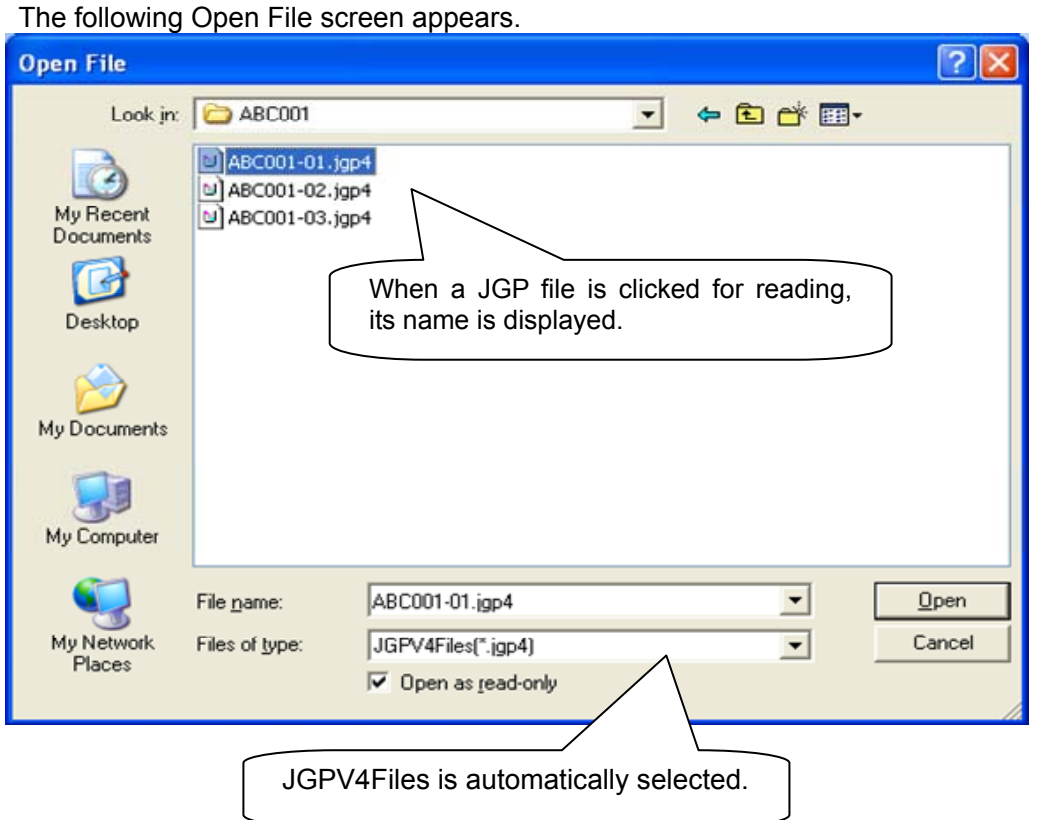

Note: When reading a JGP file of Ver3, change the file type to JGPV3Files. For details, see Chapter 7, "Reading Old Format Data (JGP File of Ver3)."

y Click the JGP file to read, and then click **Open**. After the Tools loads the survey request data, the following screen appears. Click **OK**.

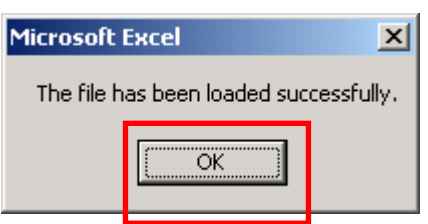

.

• Survey requester information and surveyed item information are read as shown below.

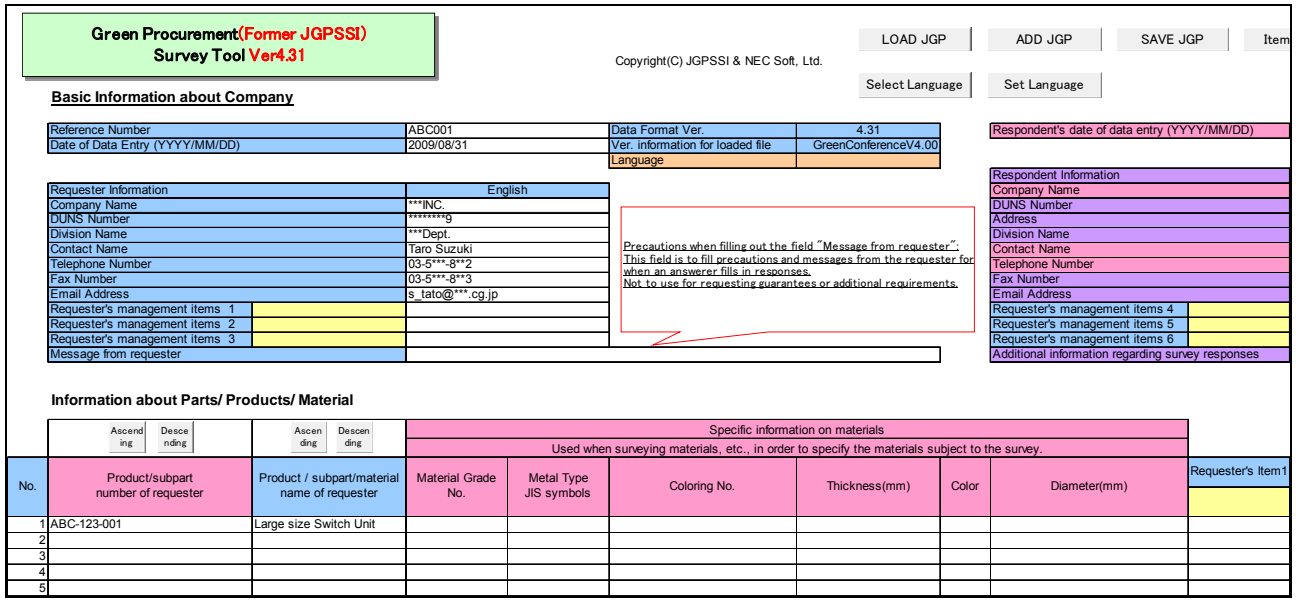

Note: "Version information for loaded file" above the Language cell of the Level 1 screen displays the version and tool name of Survey Response Tools Ver3 or 4 that created the read JGP file.

(Display example: GreenConferenceV4.20, GreenConferenceV4.11, GreenConferenceV3.34)

- 6.2 Items To Be Entered by Survey Respondent (Basic Information, Survey Item Information, etc.)
	- (1) Entering information on the respondent (Pink cells must always be entered.) Enter the respondent's information, such as company name. (For details, refer to "(2) Entering Information on the Respondent" in Chapter 5 on page 6 of Survey Response Manual Ver4.3.)

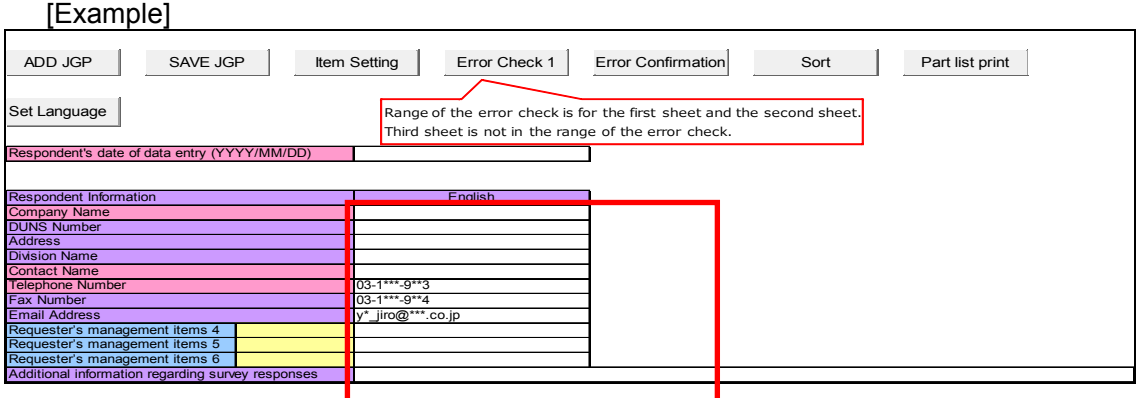

Note: When entering data into English fields, use single-byte alphanumeric characters. In principle, the requester's management items are entered by the requester. Do not change the pre-entered data if any.

(2) Enter the manufacturer name, number, and name of the respondent. (Respondent Items 1 to 3 can be used for respondent memos.)

[Example]

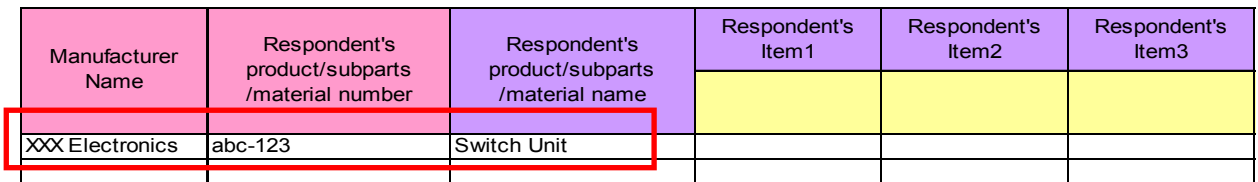

- (3) Enter the data version and revision date. If there is no information available for the data version, leave it blank.
- (4) Choose a survey unit and enter a total mass per unit.
	- Choose a survey unit from the pull-down menu.
	- Enter a total mass for the preset survey unit in "q."

Example: If the survey unit is "piece"  $\rightarrow$  Mass per surveyed item If the survey unit is "kg"  $\rightarrow$  Mass per kg = 1000 g

**[Example]** 

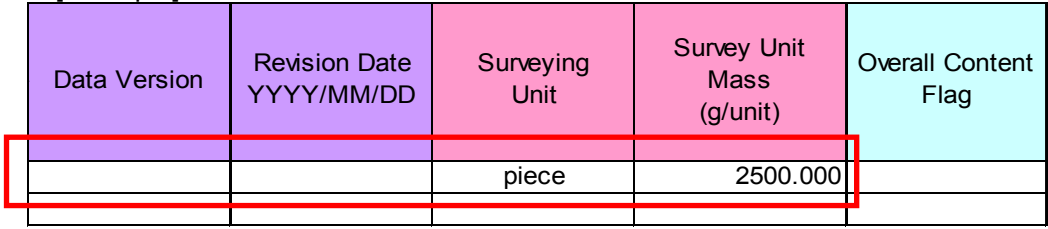

- Note 1: "Overall content flag" is automatically displayed. It cannot be entered manually. See the balloons displayed on the Tools.
- Note 2: For details about survey unit and survey unit mass, see the following balloon displayed on the Tools.

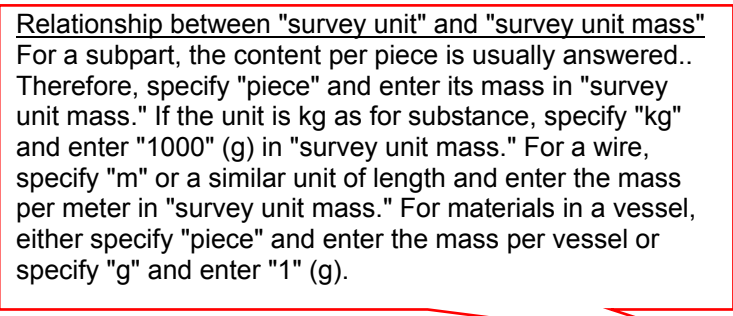

- 6.3 Transition to Screen for Entering Information on Substance Group (Level 2)
	- On the basic information screen, click the **Input** button for the row of the surveyed item you wish to enter. The display then changes to the screen for entering information on substance group (see below).

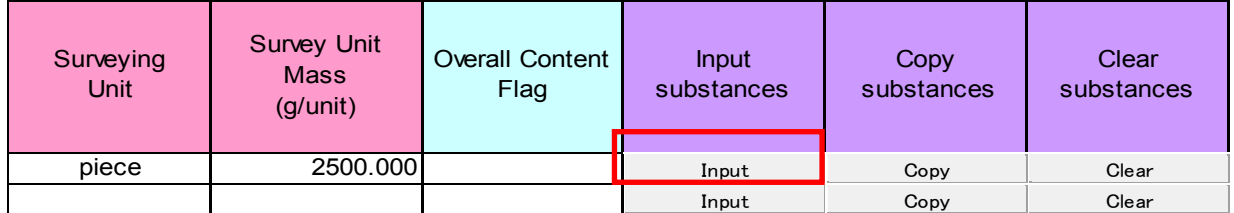

Note: When you click **Input**, the following warning screen may be displayed. This happens if no information has been entered to specify the surveyed item.

When **OK** is clicked, the display changes to the screen for entering information on substance group (Level 2).

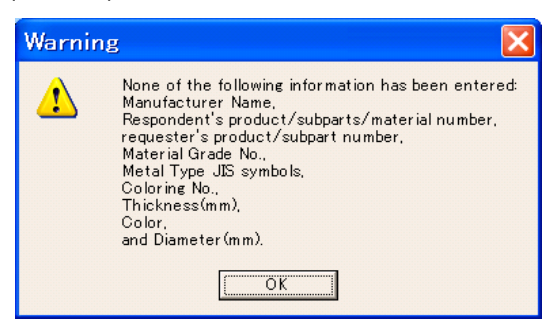

6.4 Entering Information on Substance Group (Level 2)

As shown below, the basic information and surveyed item information displayed on the previous screen are automatically displayed at the top of the screen.

Note 1: This screen is called Level 2 and is used to enter group-level responses about substances contained.

For details of each item, refer to "(4) Substance group information" on pages 9 to 13 of Survey Response Manual Ver4.3.

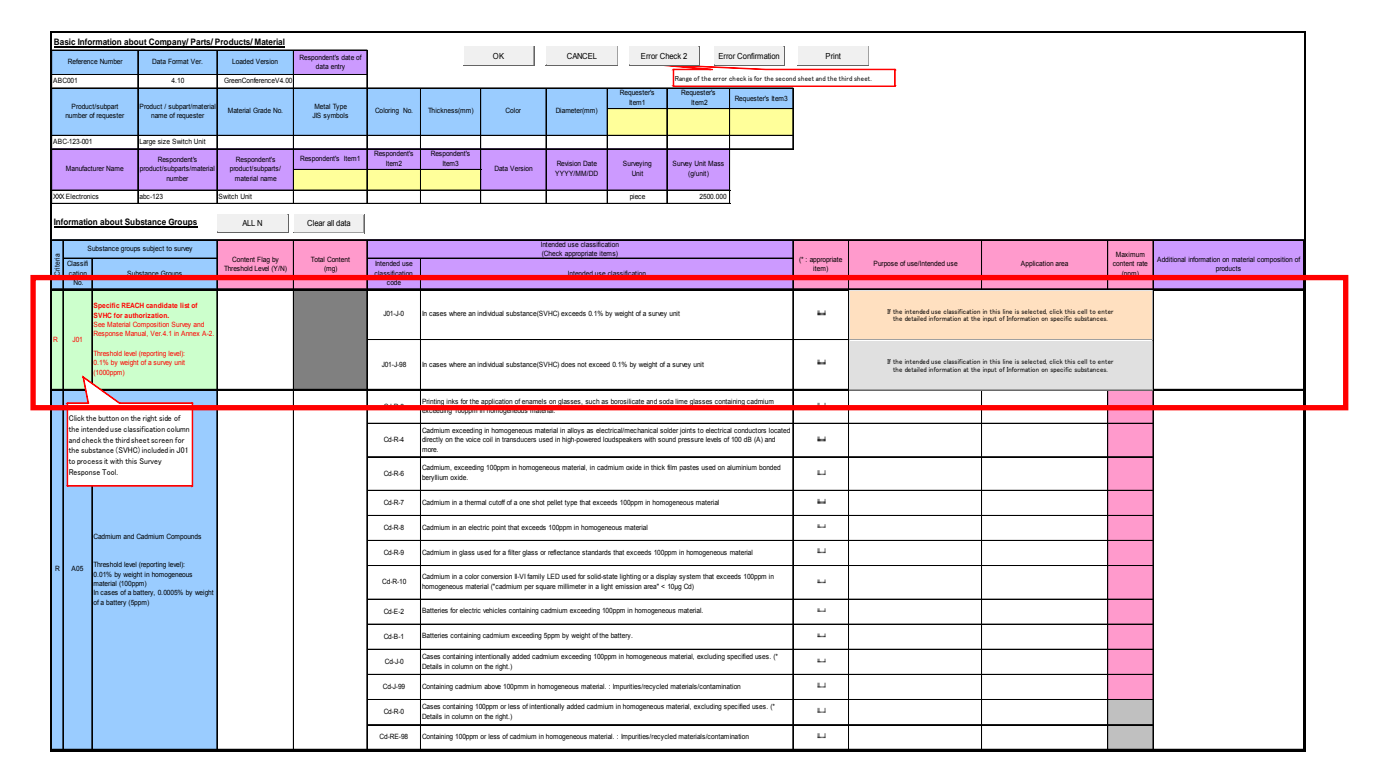

- Note 2): In Tools Ver4.31, "J01" has been hypothetically set as a substance group for SVHCs covered by REACH. Input detailed information for each SVHC by clicking each of the buttons on the right side of J01 and after transitioning to Level 3 for each. For details, refer to section 6.5, "Entering Information on substance contained (Level 3)" of this Operation Manual.
- Note 3): "J01" is a hypothetical substance group that was conveniently established starting in Tools Ver.4.10 published in 2010 to enable for input of detailed information for each SVHC to be carried out collectively on Level 3. For each of the SVHCs subject to survey, refer to Annex A-2 on P.20 of the Survey and Response Manual Ver4.3, or confirm on Level 3. Also, confirm the name of the substance group for J01 and the contents of the balloons.
- Note 4): There may be cases where the SVHC in "J01" also correspond to detailed substances of substance groups in Level 2. In such cases, please note that the applicable SVHCs are also subject to survey responses at the substance group level.
	- Example 1: Lead chromate (CAS No. 7758-97-6) is also subject to survey responses for the substance group classification No. A07: Chromium VI compounds and No. A09: Lead/lead compounds in Annex A-1, and the calculation denominator for the threshold level is homogeneous materials.
	- Example 2: Each of the phthalates (BBP, DBP, DEHP) that are SVHCs are also subject to response for C09: Phthalates Group 1 (BBP, DBP, DEHP).

For details on response methods for the above examples, refer to Exhibit 3 Response Example 3 and Response Example 4 in the Survey and Response Manual Ver4.3.

- Note 5): A17: Tributyl Tin Oxide (TBTO) in Level 2 is also applicable to A28: Trisubstituted organotin compound. In this case only, metal conversion of the total content of TBTO is necessary. In addition, since TBTO is also an SVHC of Level 3, please input the necessary content information for each layer in cases where there is content of this substance.
- (1) Entering Content Flag by Threshold Level
	- Click the "Content flag by threshold level" column in each substance group to display the pull-down menu. Make sure to choose either Y or N. (Input for all substance groups is necessary, including J01.) You can also enter either an uppercase or lowercase Y or N directly from your keyboard.
	- For details on determining Y or N, refer to "(1) Content flag by threshold level  $(Y/N)$ " in "(4) Substance group information" on page 9 of Survey Response Manual Ver4.3.
	- Since J01 is a hypothetical substance group established starting in Tools Ver.4.1x, the method for rating the content flag (Y/N) for J01 is not indicated in the Survey and Response Manual Ver4.3. Rate Y or N based on the following standards.
		- Y: Rate the content flag for J01 as Y in cases where there is even a single SVHCV with a content flag of Y from among all of the SVHC in Annex A-2 on P.20-21 of the Survey and Response Manual Ver4.3.
		- N: Rate the content flag for J01 as N if all of the SVHC in Annex-A2 on P.20-21 of the Survey and Response Manual Ver4.3 are N.

### **All N** button

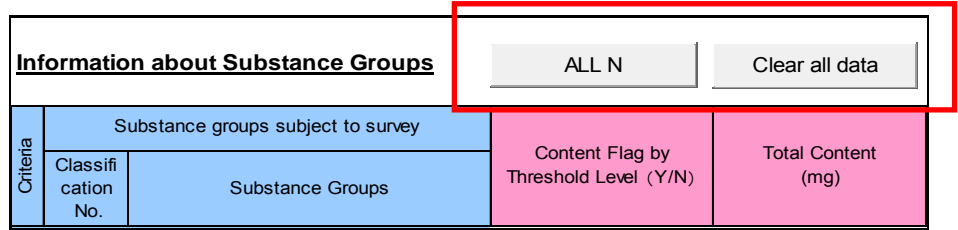

- If you click the All N button when all of the content flag columns are blank for each of the substance groups, including J01, N is automatically input for the content flags for all substance groups including J01.
- If you click the All N button when Y is already entered for any of the substance groups, including J01, the following warning is displayed.

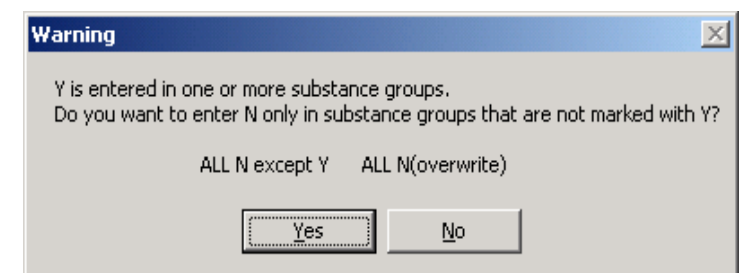

If you click **Yes**, N is automatically entered in the content flag for the substance groups excluding those with Y already entered: "All N except Y"

If you click **No**, N is automatically entered in the content flag for all substance groups including those with Y already entered: "All N (overwrite)"

#### **Clear All Data** button

• When this button is clicked, the following screen is displayed. If you click **Yes**, all pre-entered data is deleted from Levels 2 and 3. Check carefully before deciding to click **Yes**.

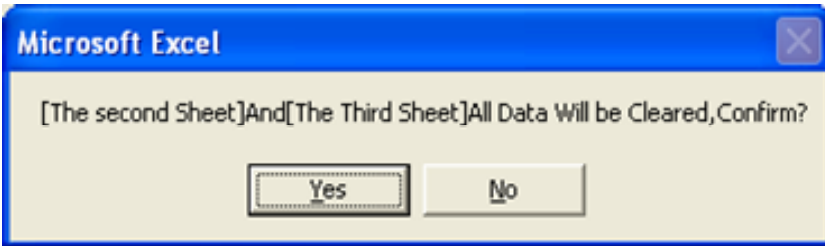

- (2) Entering the Total Amount (mg)
	- Note): It is not possible to enter the total amount (mg) for the J01 substance group since the cell is protected. Enter the total amount (mg) for each of the SVHC on Level 3.
	- Enter the total amount (mg) of substances contained in the unit set in the "survey unit" on the previous screen (Level 1) with two significant digits (round the third digit). Although the content is displayed only to three decimal places, enter the precise content. (If the content flag is Y, entry is required for all substance groups.)

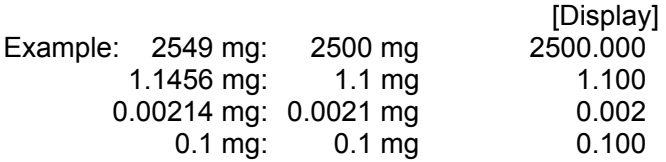

• In principle, enter as much information as you know.

Note: The content calculation method differs depending whether each substance group is a metal and its compounds.

For details, refer to 2) on page 11 of Survey Response Manual Ver4.3.

# [Example]

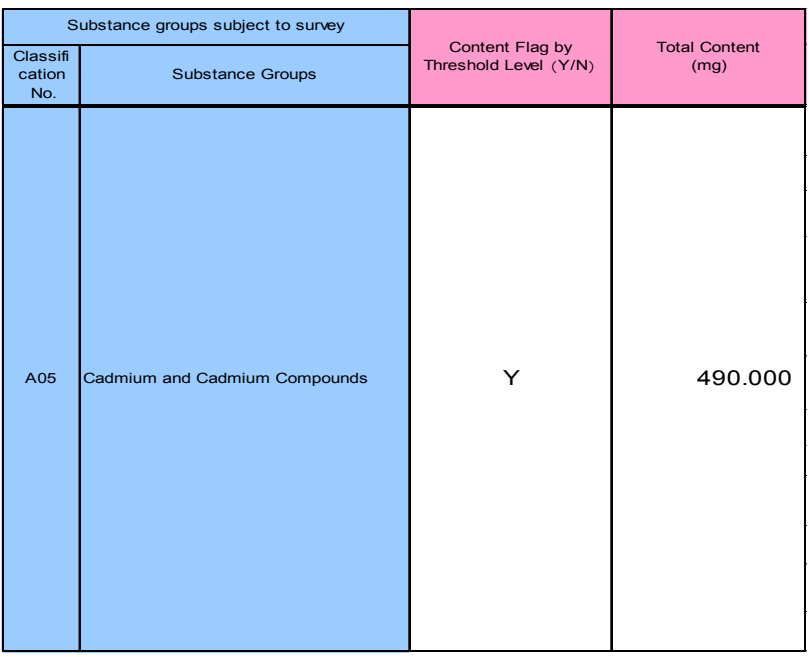

- (3) Choosing the Intended Use Classification (Choosing Using Check Marks or Radio Buttons)
	- Note1): For each intended use classification, corresponding items are assigned depending on whether the content flag is Y or N. Select the intended use classification that is consistent with the content flag (Y/N). (For details, refer to Annex 4 of this Operation Manual.)
	- Note 2): If the content flag for the applicable substance group is N, and an intended use classification corresponding to content flag Y is selected, there will be a consistency error in the error check, and the following kind of message will be displayed. For details on error checks regarding consistency, refer to Exhibit 4.

Example of error message: [ Error No.1100 ] (A07) There is no consistency between the content flag (Y/N) and the selected intended use classification.

Choose at least the corresponding intended use classification for one item. (If the content flag is Y, entry is required.) Click the box  $(\square)$  in the applicable use field on the right of each item to display the check mark (see the example below).

Note 1): If Y is entered for the content flag for J01, select J01-J-0.

Even if N is entered, select J01-J-98 if entering detailed information on Level 3. It is not necessary to select J01-J-98 if the content flag is N and detailed information is not going to be entered.

- Note 2): Use the radio buttons to select the intended use classification for the following 3 substance groups. (Radio buttons possess the function of the selection of only one intended use classification.)
	- ・A19: Beryllium oxide
	- ・B12: Perchlorates

The following is an example of the radio buttons when selecting the intended use classification for A19: Beryllium Oxide.

 Place the cursor on the radio button (round mark) on the right of the intended use classification (\*: corresponding use). Clicking changes the radio button to black and the intended use classification has now been chosen. To clear the black radio button, position the cursor on the button and either right or left click.

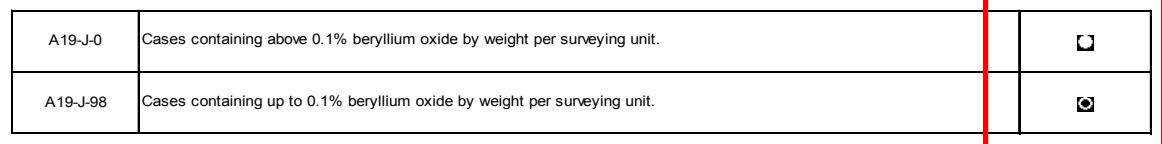

- Click to add the check mark for all intended use classifications applicable to the surveyed item. If a substance is contained in more than one area, select all the intended use classifications that are applicable. The code and contents of the intended use classification to be displayed on the screen are the same as those on the intended use classification lists of Exhibits 4 and 5 in Survey Response Manual Ver4.3.
- For the content information of a substance group when the content flag is N, select the corresponding intended use classification code (within the threshold level). An intended use classification code ending with 98 is an example. For details, refer to 3) on page 11-12 of Survey Response Manual Ver4.3.

[Example] Check marks at Cd-J-0 and Cd-J-99

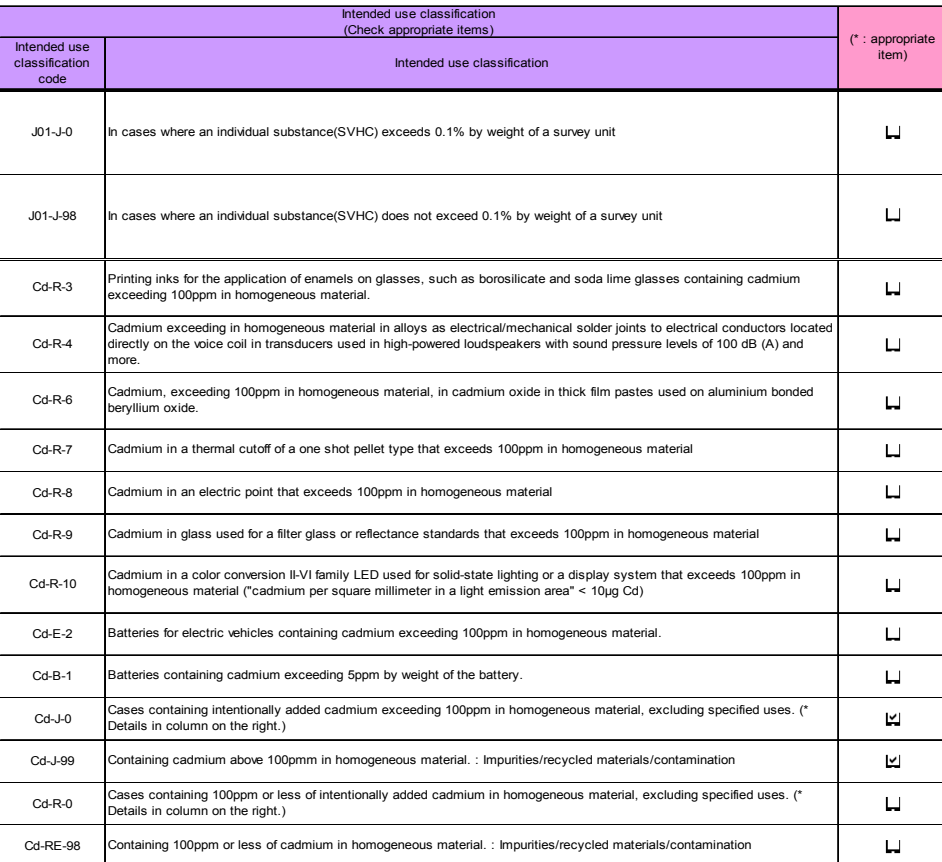

#### (4) Entering Intended Use

- Enter the corresponding contents into the cell in the checked row of Intended Use Classification. Up to 120 single-byte alphanumeric characters can be entered.
- For details about the contents to be entered, refer to 4) on page 12 of Survey Response Manual Ver4.3.
- Purpose of use/intended use must be entered for a row where the intended use classification is selected.

(5) Entering Application Area

- Enter the corresponding contents into the cell in the checked row of Intended Use Classification. Up to 120 single-byte alphanumeric characters can be entered.
- For details about the contents of entry, refer to 5) on page 12 of Survey Response Manual Ver4.3.

"Application area" must always be entered into a row where Intended Use Classification is chosen.

(6) Entering the Content Concentration in Homogeneous Material

- Enter the content concentration (ppm) of the substance contained in an area relative to the homogeneous material. If there is the same intended use classification for more than one area, enter the largest value.
- Depending on the intended use classification, it may be mandatory or optional to enter the maximum content concentration in a homogeneous material in a row where an intended use classification is selected. For details, refer to (3) in 6) on page 13 of Survey Response Manual Ver4.3.
- A function for checking consistency between specified intended use classifications and the input value for maximum content concentration in homogeneous material (ppm) has been added to Tools Ver4.31. For details, refer to Annex 4 of this Operation Manual.
	- Note): In this consistency check, the input value for maximum content concentration in homogeneous material (ppm) that serves as the standard for errors is set to 100ppm or 1,000ppm in accordance with the applicable substance group, but depending on the intended use classification (such as the example below) that corresponds to exclusion of applicability of the RoHS Directive or ELV Directive, a separate upper limit or lower limit is set separately from 100ppm or 1,000ppm. However, as consistency checks of these values are not applied, please confirm when inputting the values that they are appropriate numbers.

 Examples: Pb-R-2: Lead in high-melting point solder (lead-based alloys containing 85 % by weight or more lead)

- Pb-RE-3: Steel materials containing 0.35% or less ,but exceeding 1000ppm in homogeneous material, of lead by weight (including zinc plating, free-machining steel)
- Pb-RE-4: Copper alloy containing 4% or less, exceeding 1000ppm in homogeneous material, of lead by weight (e.g. brass, phosphor bronze)
- (7) Entering Additional Information
	- Enter additional information, if any, on substances contained.
	- This entry is optional.
	- Up to 120 single-byte alphanumeric characters can be entered.
	- For examples and others, refer to 7) on page 13 of Survey Response Manual Ver4.3.

[Example of entering items]

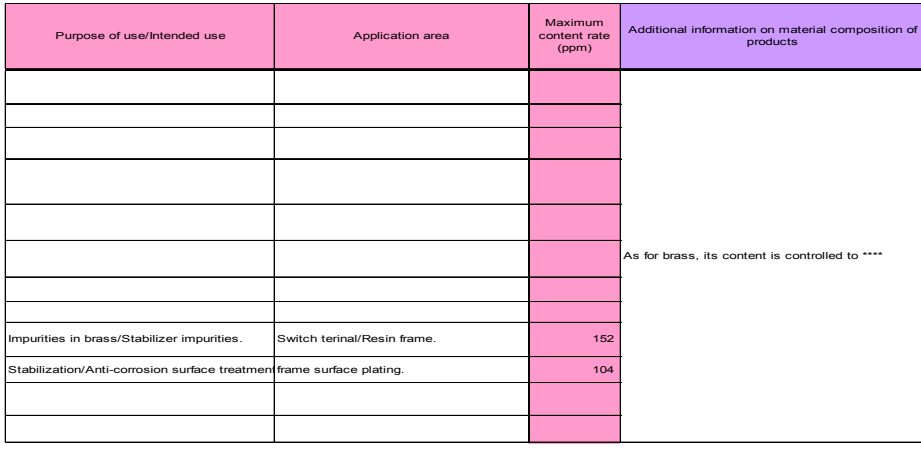

#### 6.5 Entering Information on Substance contained (Level 3)

(1) To input content substance information related to the SVHCs covered by REACH< click the cell located in the row for J01 shown below, and input information after transitioning to Level 3.

<Substance group J01: Specified REACH Regulation candidate substances (SVHC)>

|  | Substance groups subject to survey |                                                                                                    |                                          |                              | Intended use classification<br>(Check appropriate items)                                     |                                                                                      |
|--|------------------------------------|----------------------------------------------------------------------------------------------------|------------------------------------------|------------------------------|----------------------------------------------------------------------------------------------|--------------------------------------------------------------------------------------|
|  | Classifi<br>cation<br>No.          | Substance Groups                                                                                                    | Content Flag by<br>Threshold Level (Y/N) | <b>Total Content</b><br>(mq) | Intended use<br>classification<br>code                                                       | Intended use classification                                                          |
|  | J01                                | Specific REACH candidate list of<br>SVHC for authorization.<br>See Material Composition Survey and<br>Response Manual, Ver.4.1 in Annex A-2. |                                          |                              | $JO1-J-0$                                                                                    | In cases where an individual substance(SVHC) exceeds 0.1% by weight of a survey unit |
|  |                                    | Threshold level (reporting level):<br>0.1% by weight of a survey unit<br>(1000ppm)                                                           |                                          | J01-J-98                     | In cases where an individual substance(SVHC) does not exceed 0.1% by weight of a survey unit |                                                                                      |

Click on the brown or gray cell below to transition to the Level 3 screen.

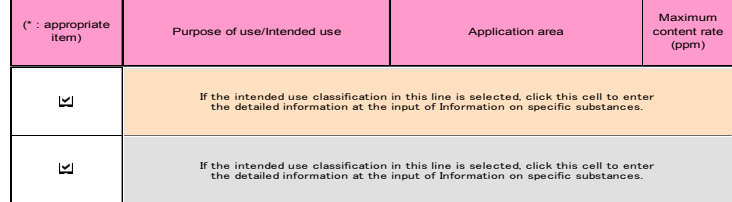

(2) The following is the Level 3 screen that is displayed after selecting intended use classification J01-J-0 or J01-J-98. (next two pages)

All of the SVHCs applicable in Tools Ver4.31 are listed.

- Note) In the old Tools Ver4.20, a serial number was displayed to the left of the column for the CAS number for each SVHC displayed in Level 3. However, in Tools Ver4.31, requests from users were reflected and a substance group number that corresponds to each SVHC is displayed instead of a serial number.
- The top half (page 23) represents the screen for making inputs when the content flag for the threshold level (0.1% by weight of the product) for each of the SVHC is Y (J01-J-0). Note): In cases where the threshold level is exceeded, it is necessary to input content information for the corresponding SVHC.
- The bottom half (page 24) represents the screen for making inputs when the content flag for the threshold level (0.1% by weight of the product) for each of the SVHCs is N (J01-J-98).
	- Note): In cases where the value is below the threshold level, input of content information for the corresponding SVHC is optional; however, please input this information if it is comprehended.

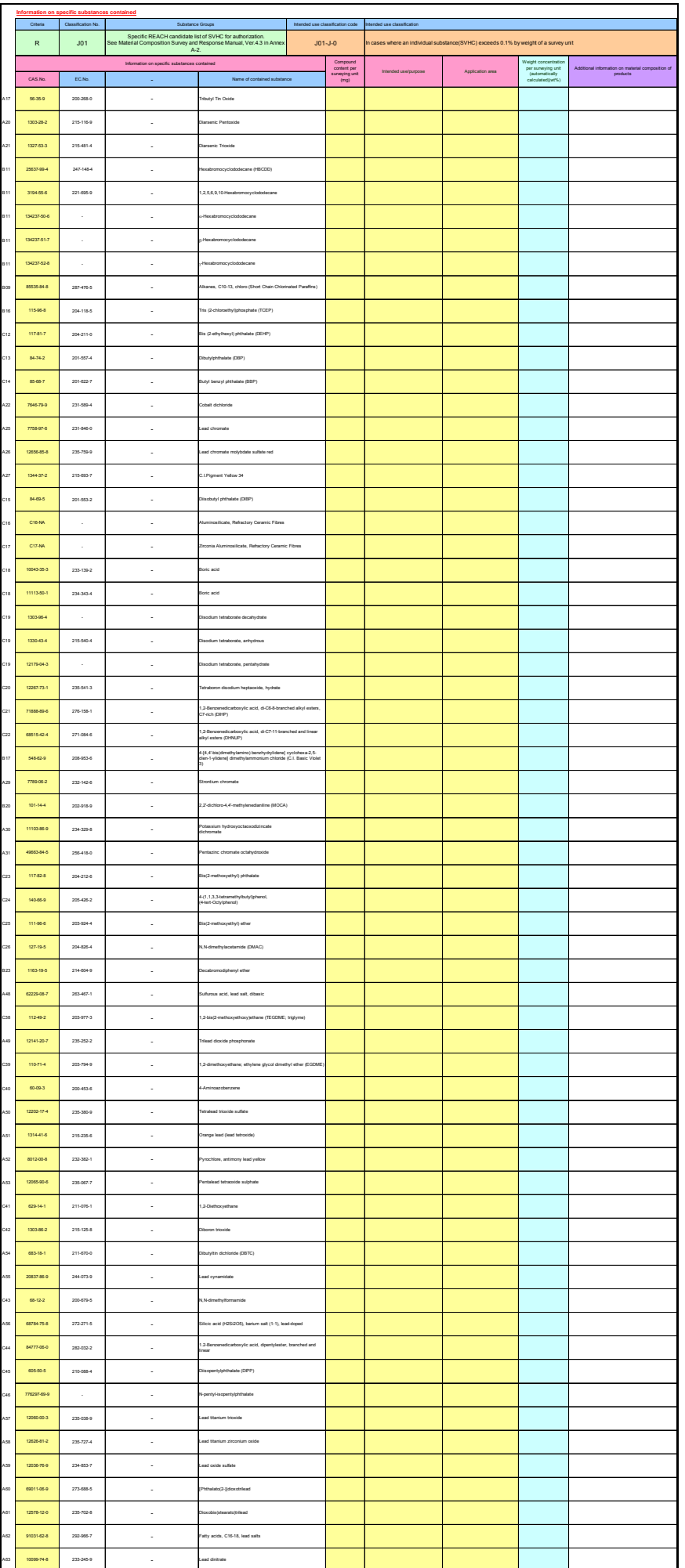

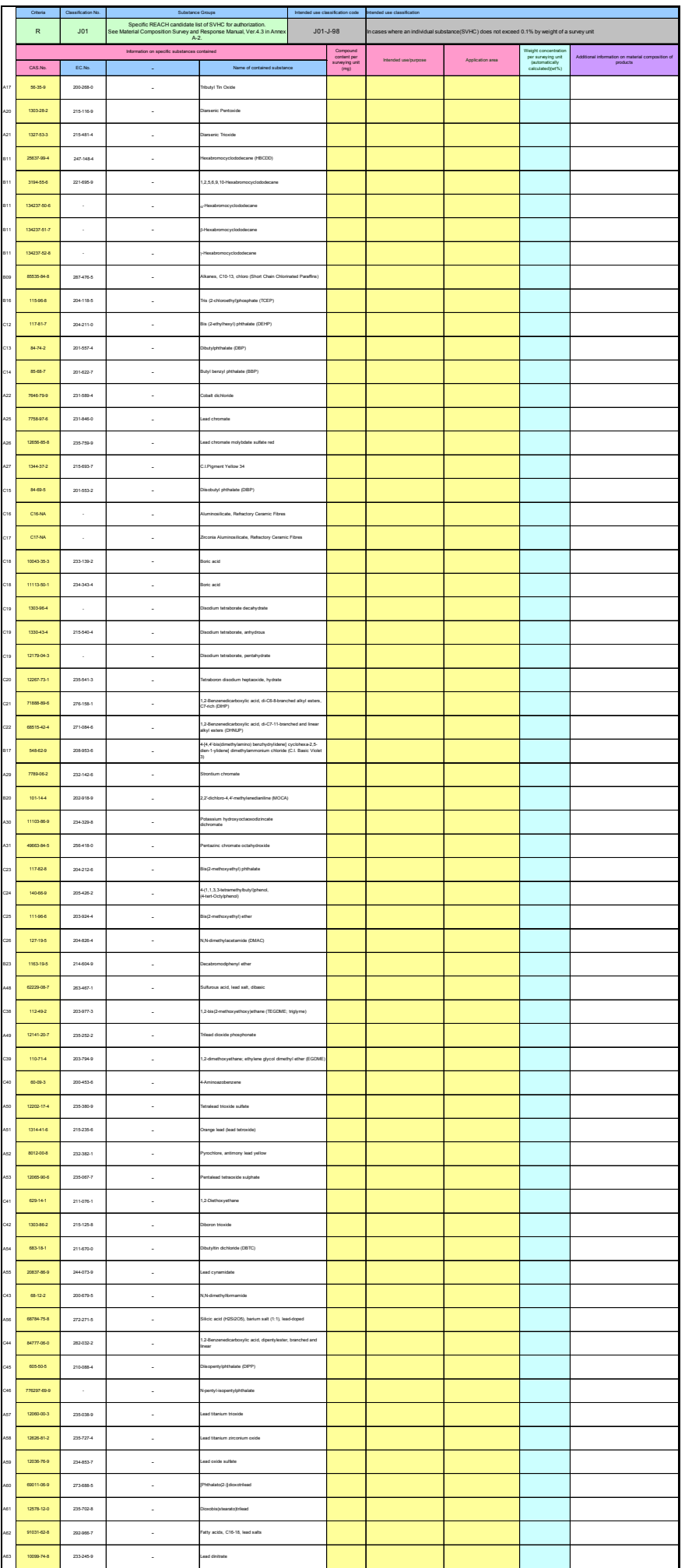

(3) With regard to the response method for each item on Level 3, refer to P. 14 (5) Substance Information in the Survey and Response Manual Ver4.3.

[Example of entering items]

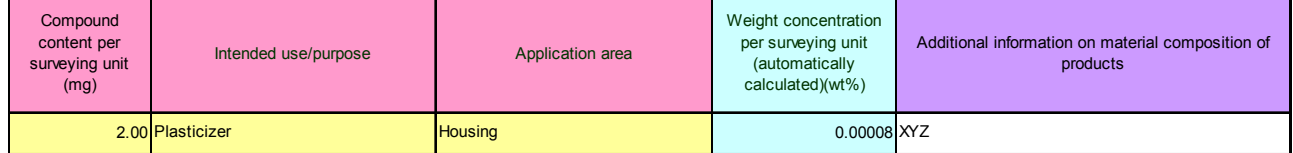

- Note 1): Although there is no column for inputting the content flag (Y/N) for each SVHC, when the threshold level is exceeded, it is necessary to make inputs for (4) to (6) below. All entries for the 3 items in the CAS number line for each SVHC are subject to Error Check 2.
- Note 2): With regard to the content flag (Y/N) for each SVHC, the data entered for each item is judged and the data is saved in a JGP file in the same way as in the past (Ver4.20).
- Note 3): Although a substance group classification number and intended use classification code are set for each SVHC line, these are not displayed on the screen. Refer to Annex 4 of this Operation Manual, or Annex A-2 and Exhibit 6 Intended Use Classification List (SVHC) in the Survey and Response Manual Ver4.3 for the substance group classification numbers and intended use classification codes for each of the SVHCs.
- Note 4): For information on the methods for processing each Level 3 data, including hidden items such as the substance group classification numbers and intended use classification codes mentioned above, refer to Annex 5 of this Operation Manual.

#### Note 5): SVHCs without a CAS number

SVHC without a CAS number are also listed in Level 3. In such cases, a designated number is set and displayed for data management.

Example): C16-NA is set for alumino-silicate and refractory ceramic fiber.

 C16 is the substance group classification number for this SVHC, and NA refers to "not applicable."

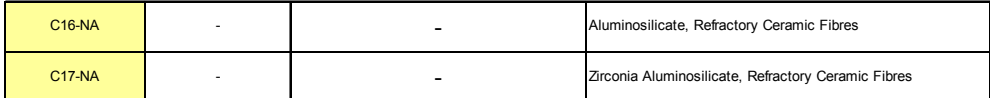

- (4) Content amount (mg) per survey unit (Required)
	- Enter the content amount for the substance indicated with a CAS number in mg with two significant digits (round the third digit). Input even for SVHCs with no CAS number.
	- A value entered for content amount is displayed to the third decimal place. (changed from second decimal place of the past to third decimal place)
	- For metal compounds, enter the content amount without conversion into metal elements.
- (5) Purpose of use/intended use (Required)
	- Briefly enter the intended purpose of using a compound indicated with a CAS number. Up to 120 single-byte alphanumeric characters can be entered. Input even for SVHCs with no CAS number.
- (6) Application area (Required)
	- Enter areas where the compound indicated with a CAS number is contained. Up to 120 single-byte alphanumeric characters can be entered. Input even for SVHCs with no CAS number.
- (7) Weight concentration per survey unit (%)
	- y A weight concentration per survey unit indicated with a CAS number is automatically calculated and displayed on the basis of the content amount entered. However, the survey unit mass must be entered on the Level 1 screen in advance. The same applies to SVHCs with no CAS number as well.
		- Note 1): If you returned from Level 3 to Level 1 and changed the entry for survey unit mass of a corresponding item that is subject to being surveyed, the weight concentration per survey unit is recalculated based on the latest survey unit mass when SAVE JPG is performed.
		- Note 2): The value for weight concentration per survey unit (%) is checked for consistency with the J01 content flag (Y/N) in Error Check 2. For details, refer to 8.3 Error Check 2 and Annex 4 in this Operation Manual.
- (8) Additional information about substance contained (Optional)
	- Enter any additional information about compounds of the corresponding CAS number. The same applies for SVHCs with no CAS number. Up to 120 single-byte alphanumeric characters can be entered.
- (9) OK button and CANCEL button (Back to Level 2)

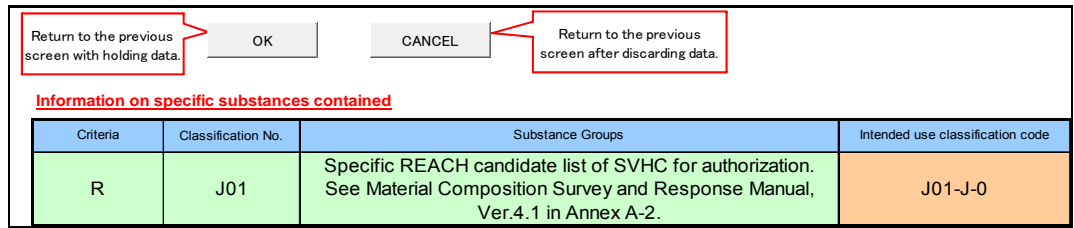

- Click OK at the top of the screen to return to Level 2. (The entered data is retained.)
- Note 1: Upon returning to Level 2, entered data is retained. However, this does not mean that the data is stored in a JGP file unconditionally.
- Note 2: The Level 3 screen has no error check buttons. Error Check 2 covers data entered on Level 3. For details, see section 8.3.
- Click the CANCEL button to discard the data entered on Level 3 and return to Level 2.
- 6.6 Running Error Check 2 (on Data of Levels 2 and 3)
	- Once you have entered the information required for the 32 substance groups on Level 2 and Level 3, click **OK** at the top of the screen.

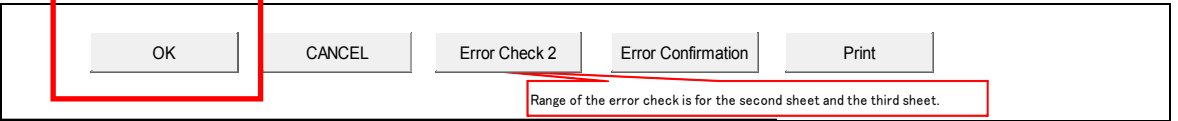

- As shown below, you are prompted to choose whether you wish to run an error check. Click **Yes** to run an error check, or click **No** to return to Level 1 without running an error check.
	- Note: If you are creating the final response, make sure to click **Yes** to run the error check.

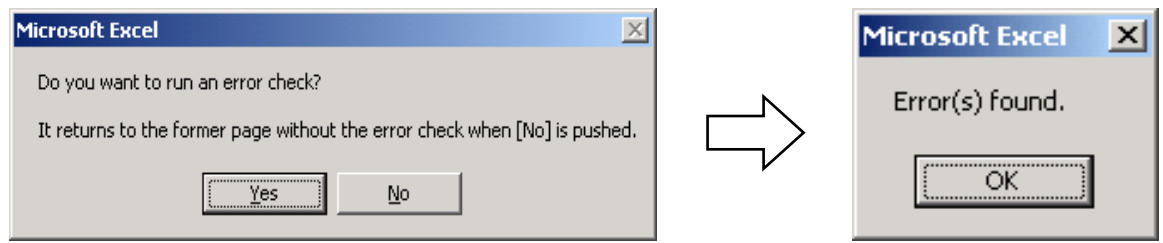

Note: Error Check 2 can also be run by clicking the Error Check 2 button.

- If an error is detected, the message "Error(s) found" is displayed.
- Click OK to display the error or warning message for the error check result (an example of the error check result is shown below). If no data is entered for a necessary item, an error message is displayed and a warning is issued.

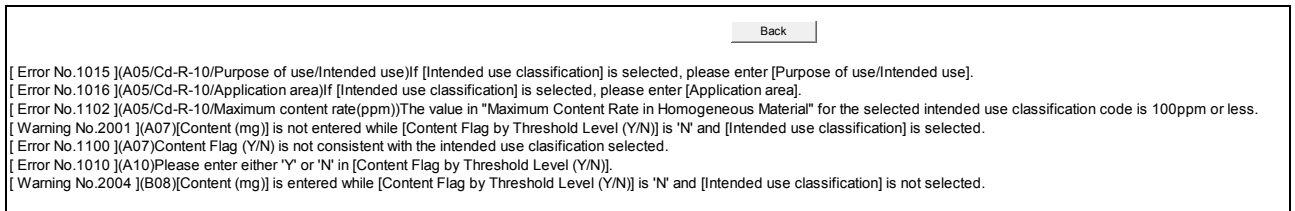

• Click **Back** to return to the previous screen. Correct the error, and run the error check again.

Note: For the contents of error checks and notes, see Chapter 8, "Functions of Error Check Related Buttons."

- If no error/warning is detected by the error check, the display automatically returns to the Level 1 screen.
- If only a warning is detected by the error check, the following screen appears. Click Yes to display the warning message, or click **No** to return to the Level 1 screen with warning-displayed input data.

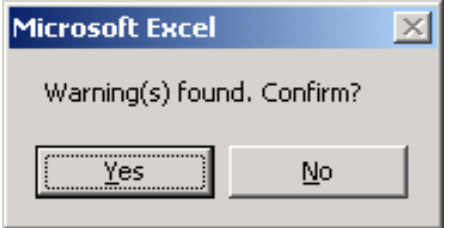

- 6.7 Saving Contents Entered in Survey Response Format (SAVE JGP)
	- (1) If no error/warning is detected by the error check on the Level 2 screen, the display returns to Level 1 and Y or N is automatically displayed in the "overall content flag" field.

With the surveyed item, if one or more Ys are displayed in the content flags of the substance groups in Level 2 (including J01), Y is automatically displayed in the overall content flag. N is displayed in the overall content flag only when all the content flags of the substance groups in Level 2 (including J01) are N. (see the balloons on the screen and the table below).

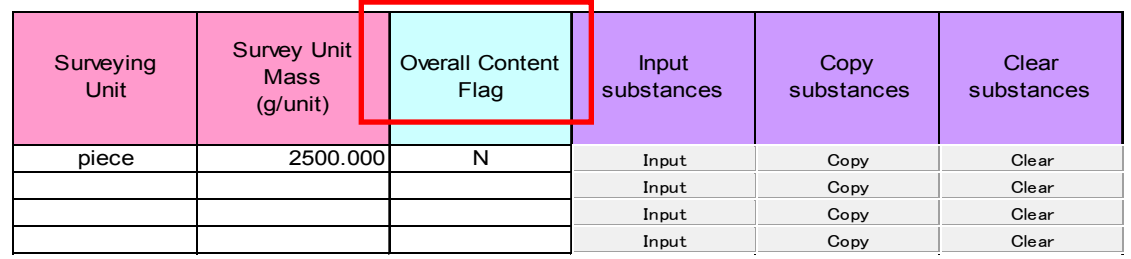

(2) Write comments regarding overall responses, if necessary, in "Additional information regarding survey response" at the bottom of the respondent's information section (see below). Up to 200 single-byte alphanumeric characters can be entered.

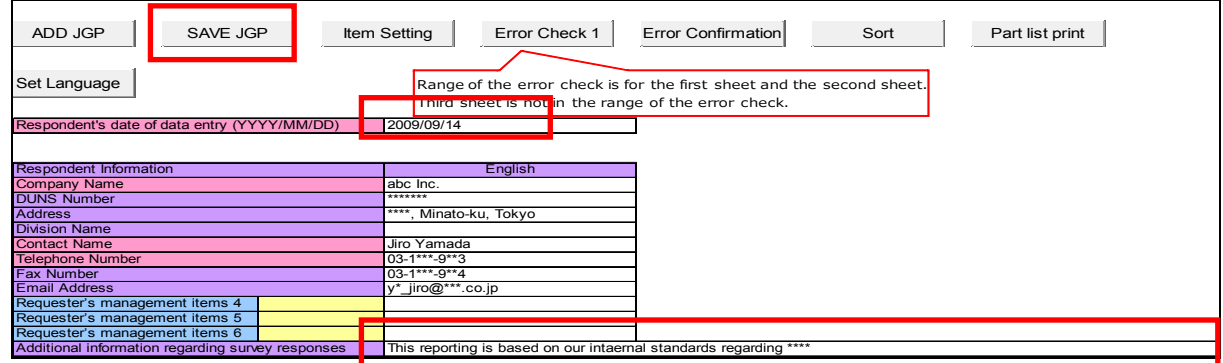

(3) Make sure that the respondent's date of data entry has been entered. This field is mandatory.

Always enter the date in the format YYYY/MM/DD (see above).

If the data entered is incorrect, the following message is displayed. Click **Retry** to correct the data. If Cancel is clicked, the date of data entry is deleted.

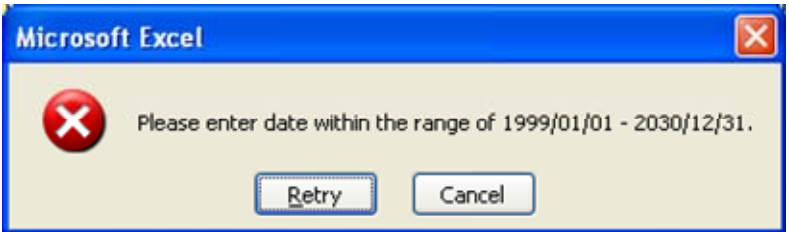

(4) Click the **SAVE JGP** button at the top of the screen. Since you are prompted to choose whether you wish to run an error check, click **Yes** (see below). This error check covers the screens of both Levels 1 and 2.

Note 1: This error check does not apply to data entered on Level 3.

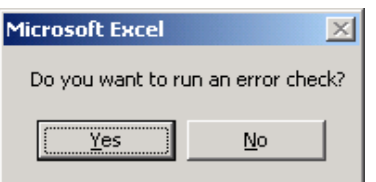

Note 2: For SAVE JGP without running an error check, read the Caution (Condition for saving in a JGP file) in section 5.2 on page 7 of this manual.

Note 3: An error check can be performed on the data of Levels 1 and 2 also by using the Error Check 1 button.

(4) If the error check detects an error, the Save File screen appears to specify a save file (see below).

Note: If an error is detected, correct the error and then click **SAVE JGP** again.

• The following message appears.

This is a function where "V4.31\_" is automatically added to the beginning of the file name of a JGP file in order to make it easily distinguishable from JGP files created with Tools Ver4.31.

Press [**Yes**] to enable this function.

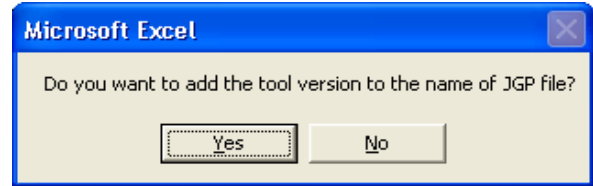

- y Choose a save-to folder, enter a file name, and click **Save** (see below).
- For the file type, JGP4 file  $(*.$  igp4) is automatically set.

Note): In order to distinguish from JGP files created with Tools Ver4.31, it is recommended to add text such as "V4.31" to the beginning of the file name.

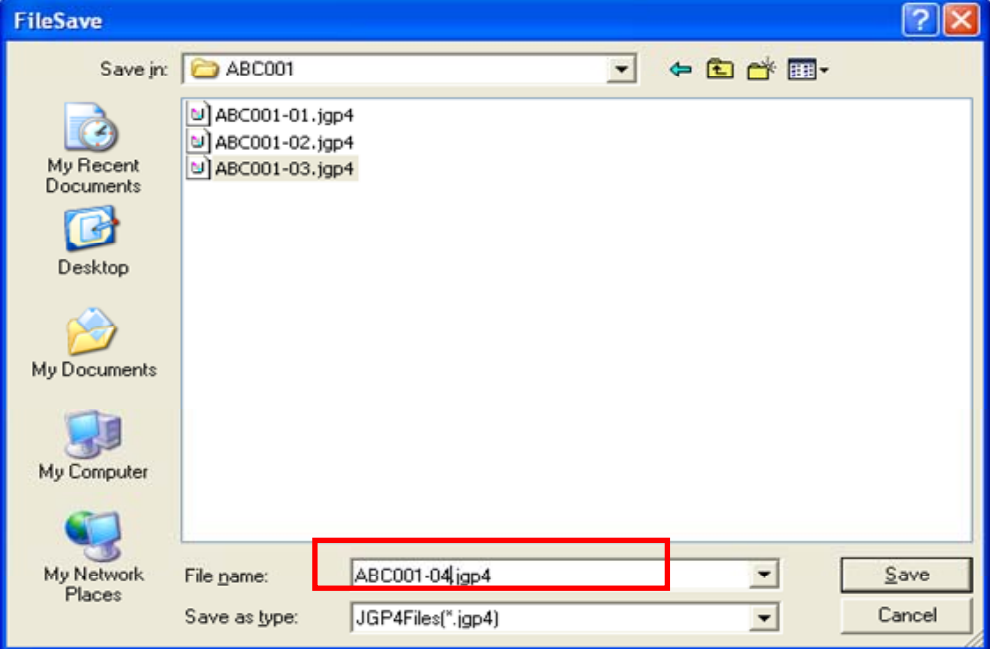

• Click [Save] on the above screen, and click [OK] when the following message is displayed. Saving of the JGP file is complete.

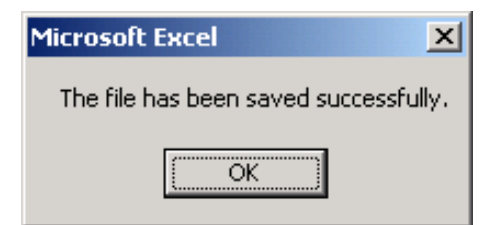

#### 6.8 Exiting Survey Response Tools

• Click the X button at the top right of the Excel screen to close the Tools. When the following message is displayed, click either **Yes** or **No** as appropriate.

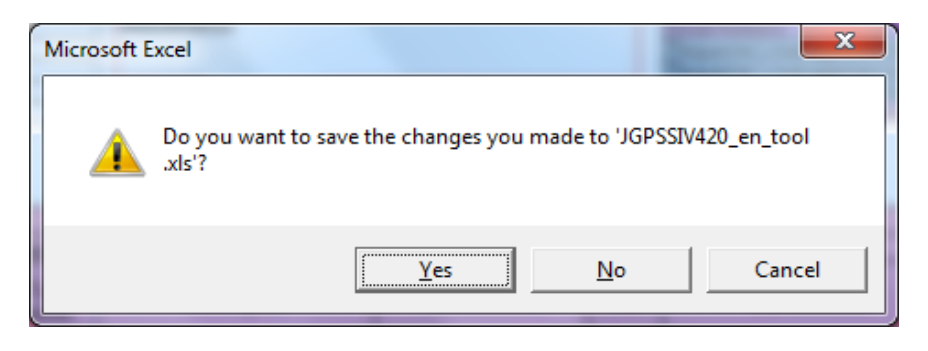

- Note): When closing Tools, the content that is saved when [Yes] is clicked may be the contents of the results of the error check that was executed last. Accordingly, when the Error Confirmation button is clicked immediately after opening Tools the next time after it is saved, the results of the error check executed previously (error contents) may be displayed.
- 6.9 Sending JGP File to Survey Requester
	- Send the JGP file containing response data to the requester by e-mail or other means.

Note: In principle, use JGP files to exchange data between requester and respondent.

# **7. Reading Old Format Data (JGP File of Ver3.xx, Ver4.0x, Ver4.1x and Ver4.20)**

- Tools Ver4.31 can load data from a JGP file created by Tools Ver3.xx (standard type) or Tools Ver.4.0x , Ver4.1x and Ver4.20 (see Note 5 for the Limitations on loadable data).
	- Note 1): It is not anticipated that a JGP file that was created with the latest Survey Response Tools will be loaded using an old Survey Response Tools.
		- Example: When Tools Ver4.20 is used, and LOAD JGP is carried out for a JGP file created using Tools Ver4.31, the following message is displayed and the file is not read.

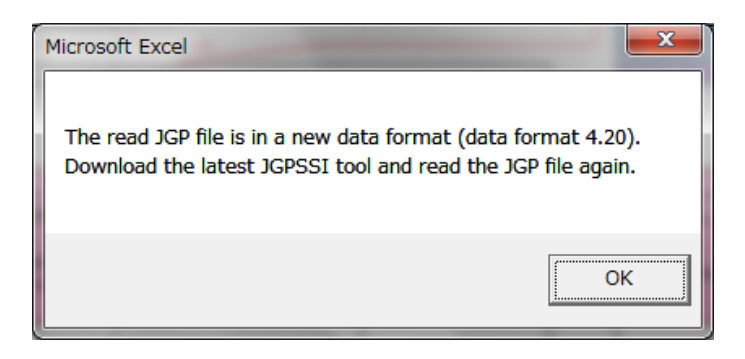

- The following screen is an example of loading a Ver3.xx JGP file (JGP1).
- When **LOAD JGP** is clicked, the following Open File screen appears. For the file type, choose JGPV3Files (\*jgp1), then choose the extension jgp1 from the folder and click **Open**.
- When reading a JGP file created using Ver4.0x, Ver4.1x and Ver4.20 select JFPV4Files(\*jgp4) for file type.

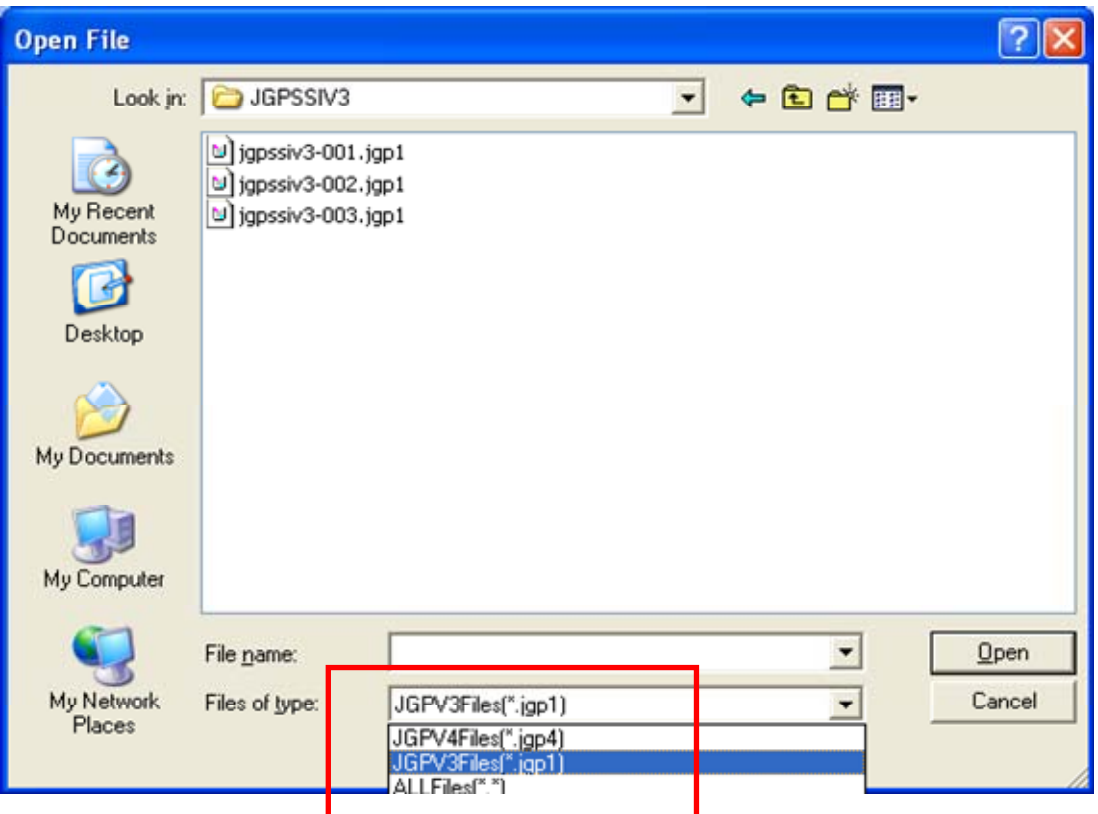

- Note 2): Only JGP1 files created by various versions of Tools Ver3 (standard type) can be loaded.
- Note 3): The applicable Tools Ver.4.0x, Ver.4.1x JGP4 file is a JGP file created by Tools Ver.4.00, Ver.4.01, Ver.4.02, Ver.4.10 and Ver.4.11.
- y The following message is displayed. Click **OK**.

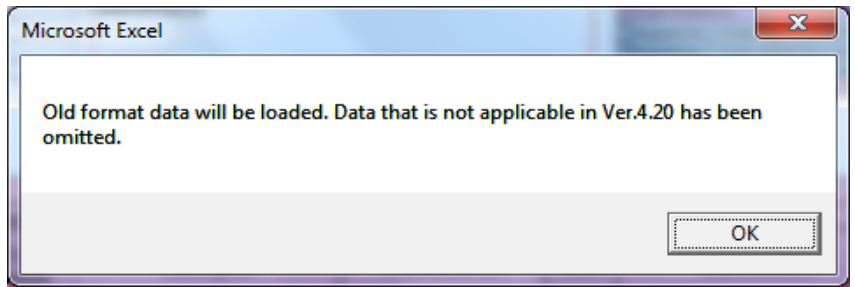

Note 4): When a Ver.3xx JGP1 file or a Ver4.0x,Ver.4.1x, or Ver4.20 JGP4 file is read, the "Overall content flag" on the Level 1 screen is automatically set to blank. This is because part of the content flags for substance groups in Ver.4.31 is blank, and the results of the overall content flag input in Ver.3x, Ver4.0x, Ver4.1x and Ver4.20 become of a state where they are incomplete.

Note 5): Limitations on loadable data:

- The data fields become blank for substance groups added to JIG-101 Ed 4.1 in relation to JIG-101A. (Data that does not exist in JGP files of Ver3.xx)
- Data of substance groups added or deleted in JIG-101 Ed 4.1 in relation to JIG-101 Ed 2.0, Ed 3.1 is not loaded. (Data that does not exist in JGP files of Ver4.0x, Ver4.1x)
- The intended use classifications of Ver3.xx, Ver4.0x and Ver4.1x of the same codes as those listed in Tools Ver4.31, and related data are loaded. However, data on the ozone depleting substance C04-J-98 is not loaded even if it exists since the data definition for C04-J-98 differs.
- The data for A18: TBT and TPT compounds that is set in Ver3.xx and Ver4.0x that is loaded consists only of the total amount, purpose of use/intended use, application area, and additional information. In such cases, the data is loaded as A28: Trisubstituted organotin compound. (Starting with JIG-101 Ed 3.0, A28 trisubstituted organotin compound was established as a substance group as a replacement for the old TBT and TPT compounds; however, since the scope of applicable substances is broad as compared to A18: TBT and TPT compounds, and the threshold level is also different, the substance group classification number A18 is not used.)
- C05: Certain phthalates in Ver.3.xx is not loaded as C09: Phthalates Group 1 (BBP, DBP, DEHP) of Tools Ver4.31. (Due to different applicable substances and threshold levels)
- y For data for C09: Phthalates DEPH DBP BBP of Ver.4.0x, only the total amount in Level 2 is loaded (due to different threshold levels). However, if there is data for each SVHC, data is loaded upon conversion to new intended use classification codes.
- Since the 3 blank lines for optional input on Level 3 in Ver4.31 are not used, omit them if they are set in Tools Ver.4.0x.
- Content flags (Y/N) for the substance group J01 are loaded as blank fields.

# **8. Functions of Error Check Related Buttons**

- 8.1 Error Check 1 (Level 1)
	- (1) Range of error check
		- Data of both Levels 1 and 2 are checked. Note that data of Level 3 cannot be checked.
		- An error check by the OK button on the Level 1 screen also applies to the same range.
	- (2) Level 1 Data Checks (See Annex 1 for details)
		- 1) Mandatory check

If each item below is a character string of no length (zero), an error is detected when the Error Check 1 button is pressed:

Respondent's date of data entry, Respondent's Company name, Respondent's contact name, Manufacturer name, Respondent's products/parts/material number, Survey unit, Survey unit mass (g/survey unit), and overall content flag

2) Date check

Data entered for Requester's date of data entry, Respondent's date of data entry, or Revision date is checked during data entry or when the Error Check 1 button is pressed to confirm that the format is YYYY/MM/DD and the date is within an appropriate period. An error occurs if the format or date is not correct.

3) Numeric check

If non-numeric data is entered for Thickness (mm), Diameter (mm), Revision date, or Survey unit mass (g/survey unit), an error occurs during data entry or when the Error Check 1 button is pressed.

- 4) Double-byte size check (for Japanese and Chinese version tool) If the data of a target item contains a double-byte character, an error occurs during data entry or when the Error Check 1 button is pressed. (See Annex 1)
- 5) Data length (number of digits) check If the data of some items (see the note below) exceeds the specified number of bytes, an error occurs during data entry or when the Error Check 1 button is pressed. (See Annex 1)
- Note: An error occurs also when entering a DUNS number (requester and respondent), Address (respondent), Requester's products/parts/material number, and Respondent's products/parts/material number.
- 6) Data validity check

If the data of the items below does not comply with "Contents of validity check," an error occurs during data entry or when the Error Check 1 button is pressed. "Contents of validity check" for each item is within ( ).

Requester's date of data entry (01/01/1999 to 12/31/2030), Email address (containing @), Respondent's date of data entry (01/01/1999 to 12/31/2030), Diameter (0 to 9999999999), Revision date (01/01/1999 to 2/31/2030), Survey unit (blank/piece/g/kg/mm/m/cm2/m2/cc/liter/m3), and Overall content flag (Y/N) Note: An Email address (containing @) is not detected during data entry.

7) Mandatory checks for "Condition for saving in a JGP file"

A row is output if it has data for Manufacturer name, Respondent's products/parts/material number, Requester's products/parts/material, Material grade No., Metal type/IS symbols, Coloring No., Thickness (mm), Color, or Diameter (mm). However, the seven items, other than Manufacturer name and Requester's products/parts/material number, are not always checked when the Error Check 1 button is pressed.

- (3) Level 2 Data (See Annex 2, 4, or 5 for details)
	- 1) Mandatory check

If each item below is a character string of no length (zero), an error is detected when the Error Check 1 button is pressed.

Content flag by threshold level (Y/N), Total amount (mg), Purpose of use/intended use, Application area, and Maximum content concentration in homogeneous material (ppm)

For various error conditions, see the notes below.

- Note 1: When the content flag is set to Y for Total amount (mg), the total amount is always checked. Whether the content flag is Y or N, an error occurs if the total amount is greater than the survey unit mass (Level 1).
	- Revision of logic behind error check for when Total content > The following logic is adopted in Tools Ver4.31 and Ver4.20, including Tools Ver.4.11 published on March 11, 2011. When calculating the overall total of the total content, for C09: Phthalates (Group 1) in Level 2, the logic is that the content of C09 is either the total content of C12, C13 and C14 in Level 3 or the total content of C09, whichever one is larger, and this is then compared to the survey unit mass.
- Note 2: When "\*: Corresponding use" is set (checked) for Purpose of use/intended use and Application area, the purpose of use/intended use and the application area are always checked.

Note 3: When the content flag is set to Y for Maximum content concentration in homogeneous material (ppm), the maximum content concentration in homogeneous material (pink cell) is always checked if the substance group number is as follows: Target substance group No. A05, A07, A09, A10, A28, A23, A24, B02, B03,

B13, C09 and C10. (However, required checks are not applicable to intended use classifications

related to batteries in Tools Ver4.20 and Ver4.31, including Tools Ver.4.11.)

- Note 4: With regard to the substance groups applicable to Note 3) above, a consistency check is performed on the input values (whether the values exceed or fall below the designated value) for maximum content in homogeneous material for the intended use classification corresponding to the content flag (Y/N).
- Note 5: When the content flag is N, the error and warning for each item are as follows:
	- Entry of Total amount (mg) only: Warning (Entered data is stored.)
	- Selection of Intended use classification only: Error
	- Entry of Purpose of use/intended use, Application area, and Maximum content concentration in homogeneous material (ppm) only: Warning (Entered data is stored.)
	- Intended use classification not selected but other items entered: Warning (The total amount (mg) and additional information are stored but data entered for other items is not stored.)
- 2) Numeric check
	- If non-numeric data is entered for Total amount (mg), an error occurs during data entry or when the Error Check 1 button is pressed.
- 3) Double-byte size check (for Japanese and Chinese version tool) If the data of Total amount (mg) contains a double-byte character, an error occurs during data entry or when the Error Check 1 button is pressed.
- 4) Data length (number of digits) check If the data of Purpose of use/intended use, Application area, or Additional information on substance contained exceeds the specified number of bytes, an error occurs during data entry or when the Error Check 1 button is pressed. (The maximum length of each item above is 120 bytes.)
- 5) Data validity check

If the data of the items below violates the "Contents of validity check," an error occurs during data entry or when the Error Check 1 button is pressed. The "Contents of validity check" for each item is within ( ).

Content flag by threshold level (Y/N), Total amount (0 to 99999999999999900000), and Maximum content concentration in homogeneous material (0 to 99999999999999900000)

6) Check for consistency between content flag (Y/N) for each substance group and the selected intended use classification: If there is no consistency between the content flag (Y/N) and the selected intended use classification, an error occurs when the Error Check 1 button is pressed to conduct a check. (See Exhibit 4 and Exhibit 5 for details on consistency checks)

- 8.2 Error Confirmation (Level 1 Button)
	- The result of Error Check 1 is displayed. This button is used not to run an error check but to display the result of an error check.
- 8.3 Error Check 2 (Level 2 Button)
	- (1) Range of error check
		- Data of both Levels 2 and 3 are checked.
		- When the OK button on the Level 2 screen is clicked, an error check is run in a similar range.
	- (2) Contents of check on Level 2 data: Same as (3) in section 8.1
	- (3) Contents of check on Level 3 data: (see Annex 3 and Annex 4 for details)
		- 1) Mandatory check

If one of the three items of Content rate per survey unit (mg), Purpose of use/intended use, and Application area is a character string of no length (zero) for a row where a CAS number(or a specific number) is given as the default, an error or warning occurs when the Error Check 2 button is pressed.

The mandatory checks for consistency between the content flag (Y/N) of the substance group (J01) and the corresponding intended use classification (J01-J-01 and J01-J-98) and for input data regarding each SVHC on Level 3 are as follows.

- When "Content flag" for J01 is set to "Y" and the corresponding use J01-J-01 is selected, an error occurs when there is not more than one line in which all of the items for "Content amount per survey unit (mg)," "Purpose of use/intended use" and "Application area" are entered for the intended use classification code J01-J-01 on Level 3.
- When "Y" is selected for "Content flag" for J01 and the corresponding use J01-J-01 is not selected, an error occurs.
- When "N" is selected for "Content flag" for J01 and the corresponding use J01-J-01 is selected, an error occurs when there is 1 or more lines in which all of the items for "Content amount per survey unit (mg)," "Purpose of use/intended use" and "Application area" are entered for the intended use classification code J01-J-01 on Level 3.
- When "N" is selected for "Content flag" for J01 and the corresponding use J01-J-98 is selected, a warning occurs when there is one or more lines in which all of the items for "Content amount per survey unit (mg)," "Purpose of use/intended use" and "Application area" are not entered (entry is incomplete) for the intended use classification code J01-J-98 on Level 3. However, this does not apply to when all of the line information is input.
- When "N" is selected for "Content flag" for J01 and the corresponding use J01-J-98 is not selected, a warning occurs when there is one or more lines in which all of the items for "Content amount per survey unit (mg)," "Purpose of use/intended use" and "Application area" are entered for the intended use classification code J01-J-98 in Level 3.
- When "N" is selected for "Content flag" for J01 and the corresponding use J01-J-98 is selected, an error occurs when there is one or more lines in which all of the items for "Content amount per survey unit (mg)," "Purpose of use/intended use" and "Application area" are entered for the intended use classification code J01-J-98 in Level 3.

Note): When the content flag for J01 is N, and there is no intention to input all of the content information on Level 3, do not select the corresponding use J01-J-98.

- When the weight concentration (automatically calculated) of each SVHC of the intended use classification J01-J-0 (corresponds to content flag Y) for J01 is less than 0.1% by weight, an error occurs. When the weight concentration (automatically calculated) of each SVHC for J01-J-98 (corresponds to the content flag N) exceeds 0.1% by weight, an error occurs. (Refer to 3. in Annex 4)
- When the "Content flag" for J01 is blank, an error occurs.
- Note): The condition for each of the CAS number lines (including lines with specific numbers) for Level 3 to be output to the JGP file is such that data is entered for all of the three items for Content amount per survey unit (mg), Purpose of use/intended use, and Application area.
- 2) Double-byte size check (for Japanese and Chinese version tool) If the data of Content amount per survey unit (mg) contains a double-byte character, an error occurs during data entry or when the Error Check 2 button is pressed.
- 3) Data length (number of digits) check If the data of Purpose of use/intended use, Application area, or Additional information on substance contained exceeds the specified number of bytes, an error occurs during data entry or when the Error Check 2 button is pressed. (The maximum length is 120 bytes for Purpose of use/intended use and 80 bytes for Additional information.)
- 4) Data validity check

If the data of the item below violates "Contents of validity check," an error occurs during data entry or when the Error Check 1 button is pressed. "Contents of validity check" for the item is within ( ).

Content rate per survey unit (0 to 99999999999999900000)

- 8.4 Error Confirmation (Level 2 Button)
	- The result of Error Check 2 is displayed. This button is used not to run an error check but to display the result of an error check.

# 9. Functions of Other Buttons

#### 9.1 Select Language

This button is used to display Tools Ver4.31 of the same language version every time. To use the English version of Tools, for example, click the Select Language button, choose "English" from the pull-down menu for language selection, and click OK as shown below. The display then returns to the Level 1 screen.

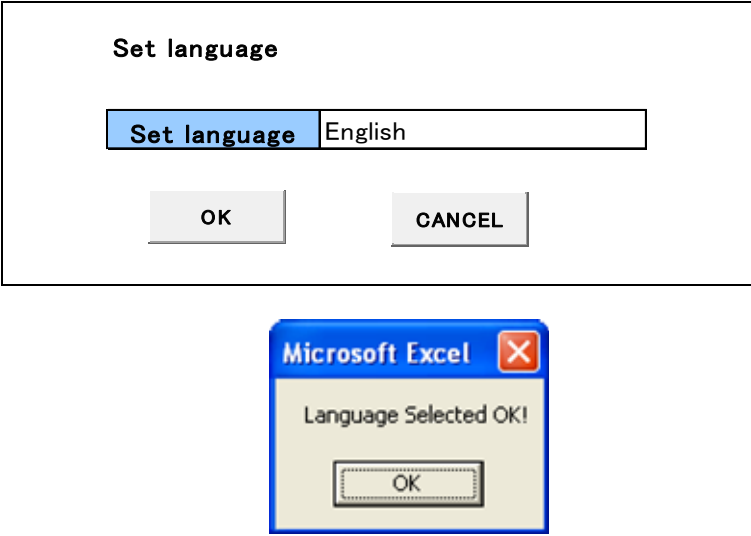

As shown below, the Level 1 screen displays "English" in the Language field. In this status, save Tools Ver4.31 with a different file name. When the Tools is started next time, the Select Language screen is not displayed, and the English version of Tools opens directly.

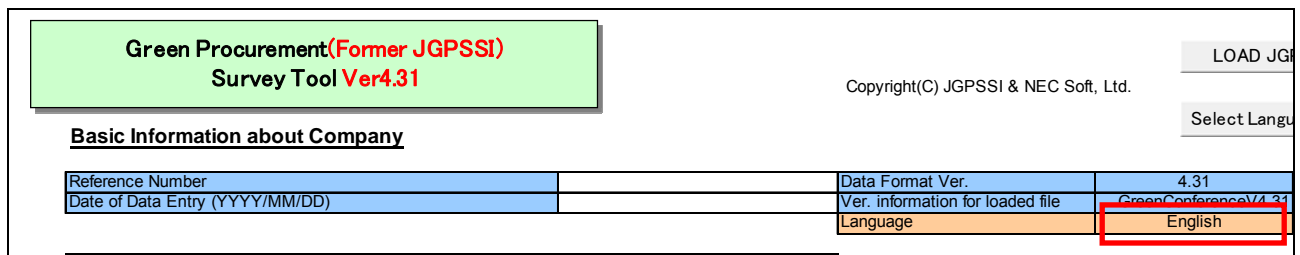

#### 9.2 Copy (See the table below)

By clicking the **Copy** button, you can copy low-order data (substance group information of Level 2 and substance information of Level 3) from the surveyed item in this row to a surveyed line in another row.

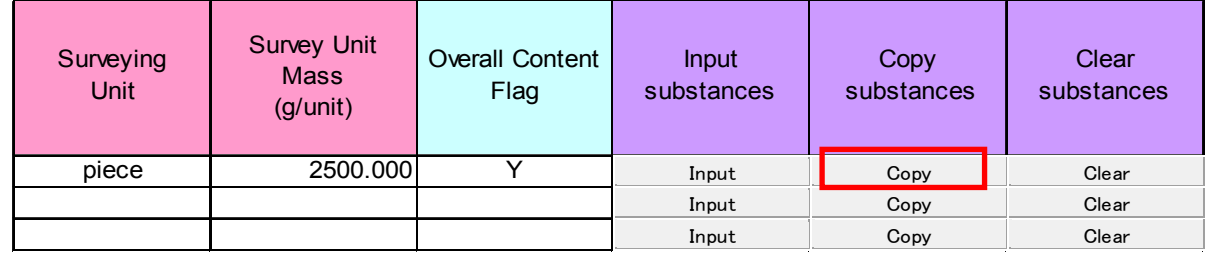

#### Procedure:

Click the **Copy** button in the data row to be copied, and enter the number to copy it to as shown below, and then click **OK**. (Example of Copy button in the first row)

The copy-to row number can be specified individually or as consecutive rows. Individual rows should be divided by a single-byte comma, and consecutive rows by a single-byte hyphen.

[Example of copying the same data from Rows 2, 5, and 8 to 15]

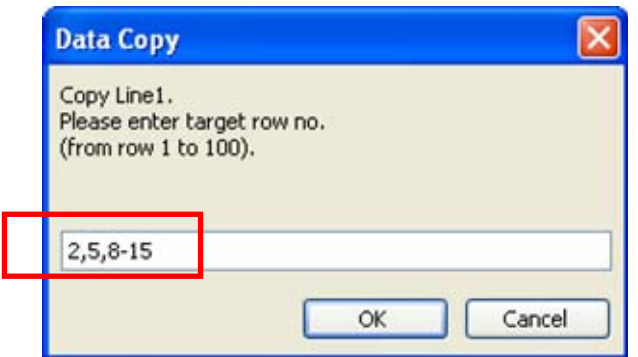

#### 9.3 Clear

If you click the **Clear** button, the following screen appears. Click **OK** to erase low-order data (substance group information of Level 2 and substance information of Level 3) from the surveyed item in this row.

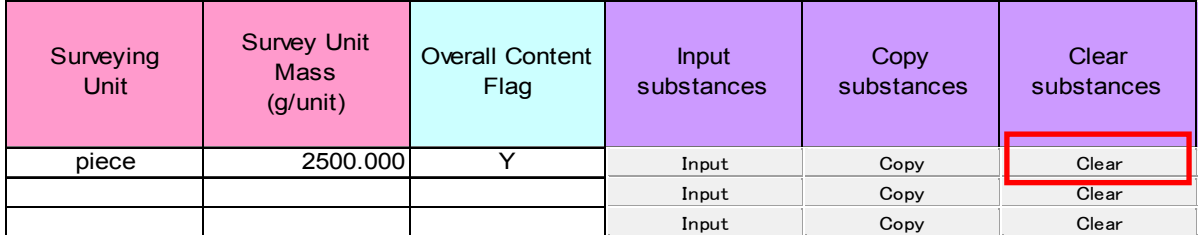

[Example of clearing data from Row 15]

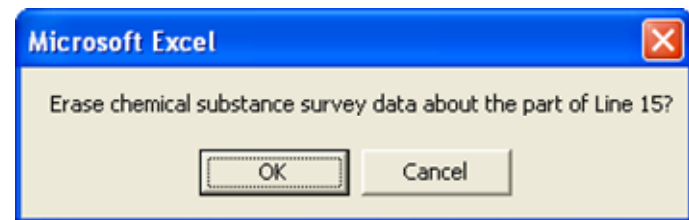

9.4 Ascending & Descending (Sorting Surveyed Items and Overall Content Flag)

As shown below, click the **Ascending** or **Descending** button to change the sorting order.

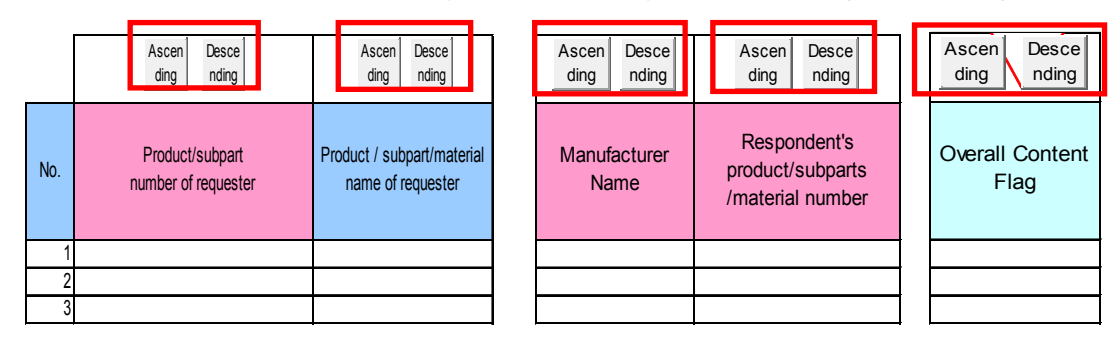

#### 9.5 Sort

Displays the Sort screen where you can change the sorting order.

You can perform sorting based on surveyed items (other than those described in section 9.4 above) as a key.

As shown below, choose a sort key phrase from the pull-down menu. You can set up three keys in order of priority. Choose either Ascending or Descending and then click **OK**.

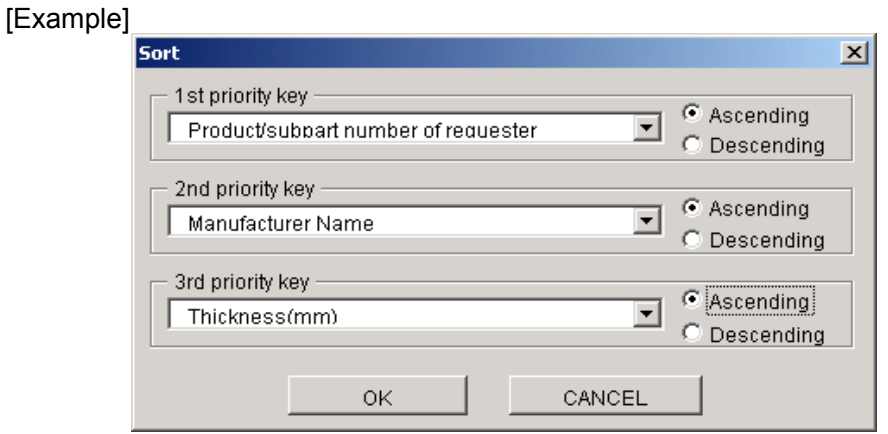

#### 9.6 ADD JGP

Use this to load additional JGP files. First choose a JGP file to load in the Open File screen. Basic information will not be loaded.

As shown below, choose a file type and file name, and then click **Open**.

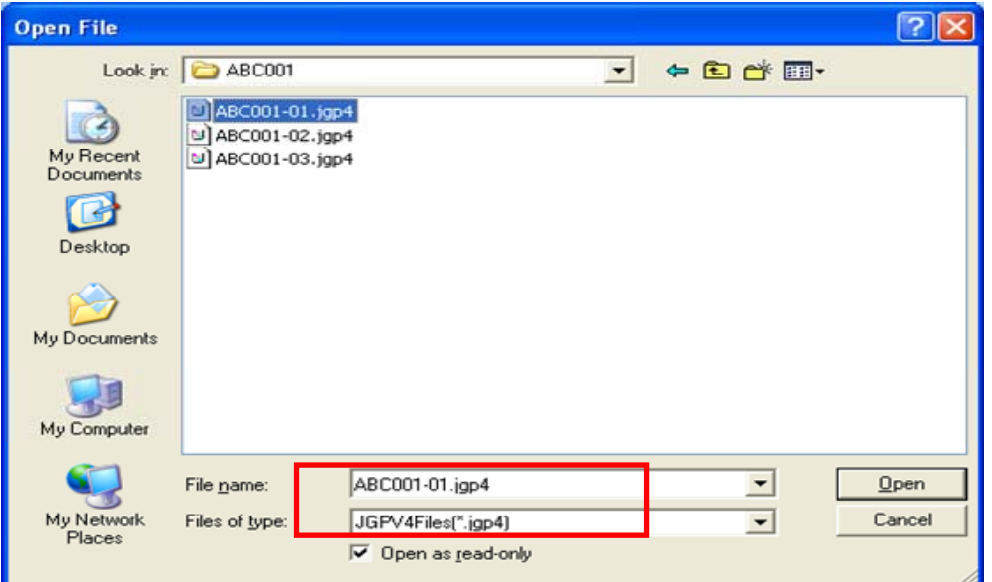

If parts data is entered, loading starts with the line after the largest line number. Upon completion of loading, the following message is displayed.

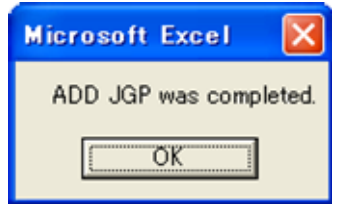

Note: If No.100 contains data, loading will not be performed and the following screen appears.

If the total number of additional parts exceeds 100, data up to 100 can be loaded but excess data will be ignored. The following screen appears also in this case.

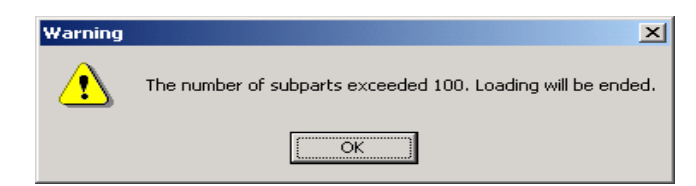

#### 9.7 Item setting (Change Entry Heading)

If you click this button, the screen to change an entry heading appears as shown below. You can set the item heading (requester's management items, requester's items, and respondent's items).

For the usage of each item, refer to Chapter 5, "Surveyed Items" of Survey Response Manual Ver. 4.1.

- Enter additional information regarding the requester in Requester management items 1 to 3, and use them based on the setting created by the requester. Do not use them for other purposes. (Usage examples: division code, business hub code, etc.)
- Requester management items 4 to 6 are set by the requester to manage information regarding the respondent. Do not use them for other purposes. (Usage examples: supplier name, supplier code, etc.)
- Respondent items 1 to 3 are used by the respondent (respondent's memos).
	- Note: Data entered on the Change Entry Heading screen is not reflected (saved) in the JGP file. The data entered is saved in the Tools and the entered contents will be displayed on the screen.

Thus, it is recommended to use a different file name for the Tools of each requester.

#### [Example]

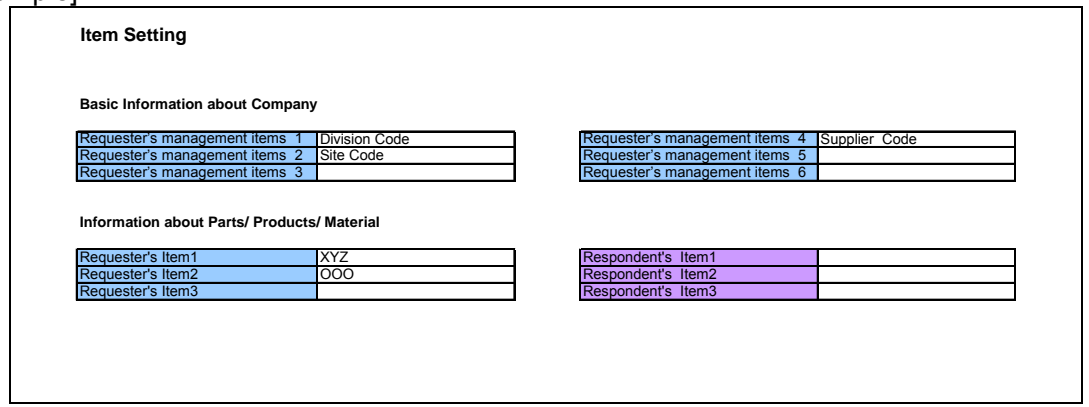

[Example of Tools screen] (Department code and business hub code are displayed as a result of the above changes.)

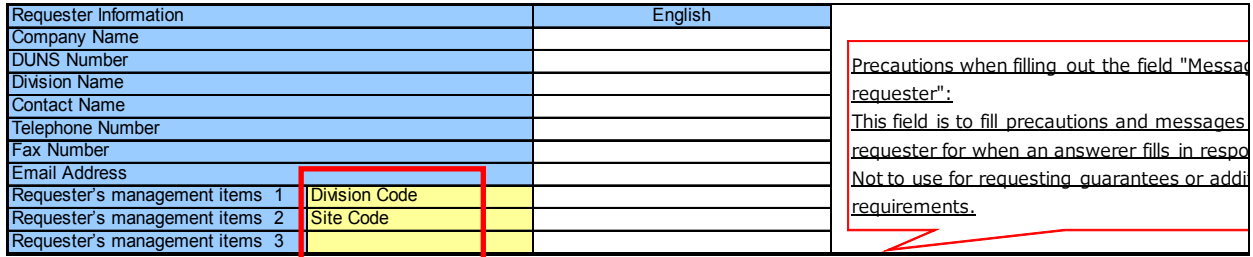

#### 9.8 Print Parts List

Click this button on the screen of basic information to preview and print the information. The basic information and products/parts/material information can be printed.

#### 9.9 Print

Click this button on the screen of information on substance contained to preview and print the information. The displayed information on substance contained can be printed.

#### 9.10 Cancel (Level 2 Screen)

The contents entered on Level 2 are discarded and the display returns to the Level 1 screen. The contents of Level 1 before transition to Level 2 are restored.

9.11 Cancel (Level 3 Screen)

The contents entered on Level 3 are discarded and the display returns to the Level 2 screen. The contents of Level 2 before transition to Level 3 are restored.

# **Annex 1 Checks on Level 1 Data by Error Check 1 Button**

\*1: Checked as data is entered. \*2: Checked when the Error Check 1 button is pressed

Note: For the data validity check, see the text.

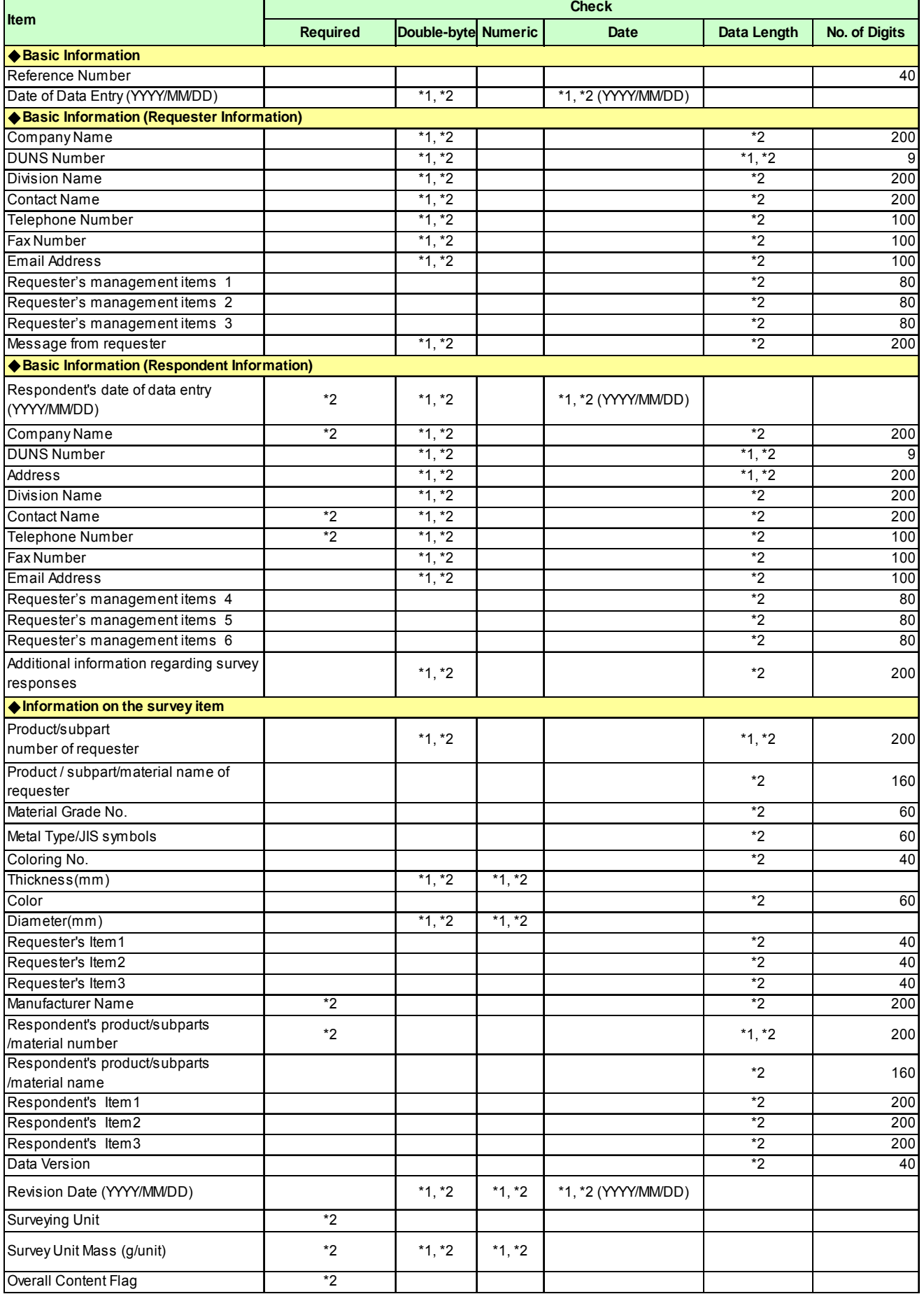

# **Annex 2 Checks on Level 2 Data by Error Check 1 or 2 Button**

\*1: Checked as data is entered. \*2: Checked when the Error Check 1 button is pressed

Note: For the data validity check, see the text.

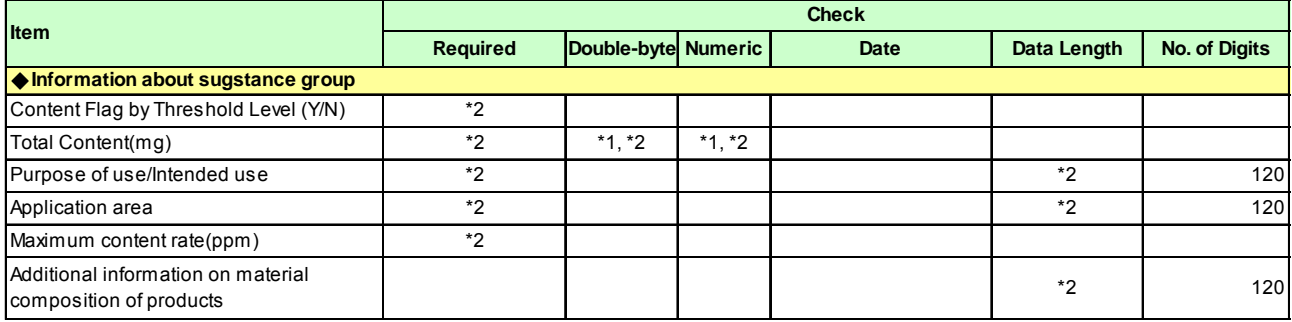

# **Annex 3 Checks on Level 3 Data by Error Check 2 Button**

\*1: Checked as data is entered. \*2: Checked when the Error Check 1 button is pressed Note: For the data validity check, see the text.

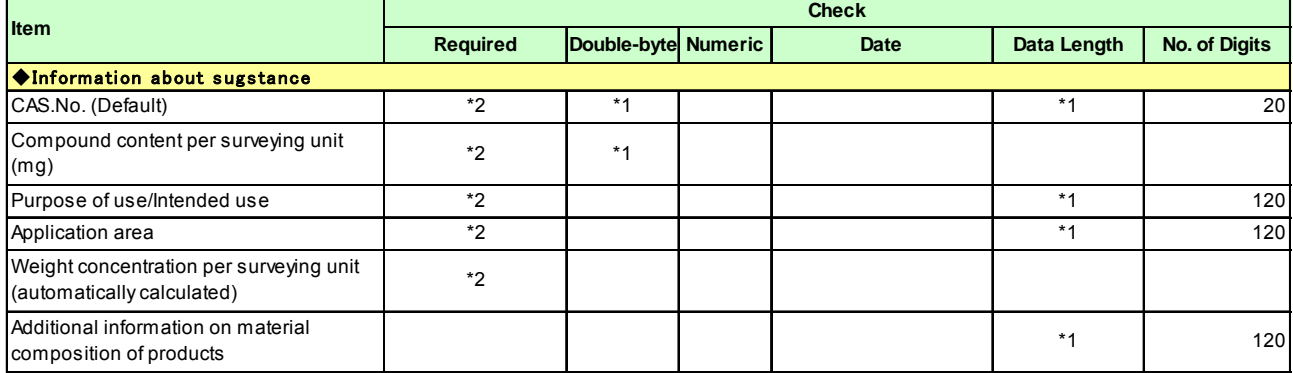

#### **Annex 4.**

#### **Logic behind Consistency Checks for Intended Use Classifications (For the Tool Ver4.31)**

#### **1. <Logic for consistency checks between content flag (Y/N) and intended use classification>**

1) When Y is selected for the content flag in a state where not even a single intended use classification that corresponds to content flag Y is selected, an error occurs. An error does not occur when N is selected for the content flag under the same conditions.

2) When N is selected for the content flag in a state where not even a single intended use classification corresponding to content flag Y is selected, an error occurs. When Y is selected for the content flag under the same conditions, an error does not occur.

#### **2. <Logic for consistency checks of numbers input in "Content concentration in homogeneous material">**

A check is performed on the consistency of values input for "Maximum content concentration in homogeneous material" of the line for which an intended use<br>classification code is selected, and an error occurs when the input

Cd-R-3 **Error when 100 ppm or lower** Cd-R-4 Error when 100 ppm or lowe Cd-R-6 **Error when 100 ppm or lower** Cd-R-8 **Error when 100 ppm or lower** Cd-R-9 **Error when 100 ppm or lower** Cd-R-10 **Error when 100 ppm or lower** Cd-R-11 **Error when 100 ppm or lower** Cd-E-2 **Error when 100 ppm or lower**  $C \triangle B$ <sub>2</sub> Cd-J-0 **Error when 100 ppm or lower** Cd-J-99 **Error when 100 ppm or lower**  $C_{\text{d-R-0}}$  Error when over 100 ppm Cd-RE-98 Error when over 100 ppm Cr-R-2 **Error when 1000 ppm or lower** Cr-E-1 **E**rror when 1000 ppm or lower Cr-E-2 Error when 1000 ppm or low Cr-E-3 Error when 1000 ppm or lower Cr-J-0 **Error when 1000 ppm or lower** Cr-J-99 Error when 1000 ppm or lower Cr-R-0 Error when over 1000 ppm Cr-RE-98 Error when over 1000 ppm  $Ph.PE-3$  $Pb-RE-4$ Pb-RE-Pb-RE-6 **Error when 1000 ppm or** Ph-RE-7 **Error when 1000** Pb-RE-8 **Error when 1000 ppm or lower**  $Ph-RF-12$ Pb-E20 **Error when 1000 ppm or lower** Pb-RE-10 **Error when 1000 pp**<br>Ph-R-1 **Error when 1000 pp** Pb-R-1 **Error when 1000 ppm or lower**  $P<sub>b-R-2</sub>$ Pb-R-3 **Error when 1000 ppm or lower** Pb-R-5 **Error when 1000 ppm or low**  $Ph-R-8$  $P<sub>b+CO</sub>$  $Pb-R-1$  $P<sub>b-R-12</sub>$ Pb-R-15 Error when 1000 ppm or lower<br>Pb-R-17 Error when 1000 ppm or lower<br>Pb-R-18 Error when 1000 ppm or lower  $Pb-R-19$  $Pb-R-22$ <br> $Ph-B-23$ Pb-R-23 **Error when 1000 ppm or lower**  $Pb-R-24$  $Ph-R-25$ Pb-R-26 **Error when 1000 ppm or**<br>Ph-R-27 **Error when 1000 ppm or** Pb-R-27 **Error when 1000 ppm or lower** Pb-R-30 **Error when 1000 ppm or lower EFR**<br>Pb-R-31 **Error when 1000 ppm or l**  $\frac{1000 \text{ mm}}{1000 \text{ mm}}$  or lower  $Pb-R-3$  $Ph-R-33$  $Pb-E-1$ Pb-E-3 **Error when 1000 ppm or lower**<br>Pb-E-4 **Error when 1000 ppm or lower**  $Ph-F-F$  $P<sub>b-E</sub>$  $Pb-E-7$ Pb-E-10 **Error when 1000 ppm or lower**  $Pb-E-1$  $Pb-E-12$ Pb-E-13 **Error when 1000 ppm or lower**<br>Pb-E-15 **Error when 1000 ppm or lower**  $Pb-E-16$ Pb-E-17 **Error when 1000 ppm or lower** Pb-E-18 **Error when 1000 ppm or lower**  $Ph-F-19$  $\frac{P_{\text{b}}}{P_{\text{b}} - P_{\text{b}} - P_{\text{b}}P_{\text{b}}P_{\text$  $\frac{1000 \text{ mm}}{2}$  or lower Pb-E-23 **Error when 1000 ppm or lower**  $Pb-1-1$ Pb-J-3 - Pb-J-4 - Pb-B-1 - Pb-J-0<br>Pb-J-99 Pb-J-99 **Error when 1000 ppm or lower** Classifica on No. A05 A07 A09 Remarks Lead and Lead Compounds Y Cadmium and Cadmium Compounds Y N Hexavalent Chromium Compounds Y N (Note) This consistency check is performed only on Layer 2 sheets (Level 2). Intended use classification<br>codes Content flag Intended use classification Consistency check for values input in "Content"<br>Correspondin Intended use classification Consistency check for values input in "Content" concentration in homogeneous material) Content flag corespondin g to the right

 $Pb-R-C$ 

N

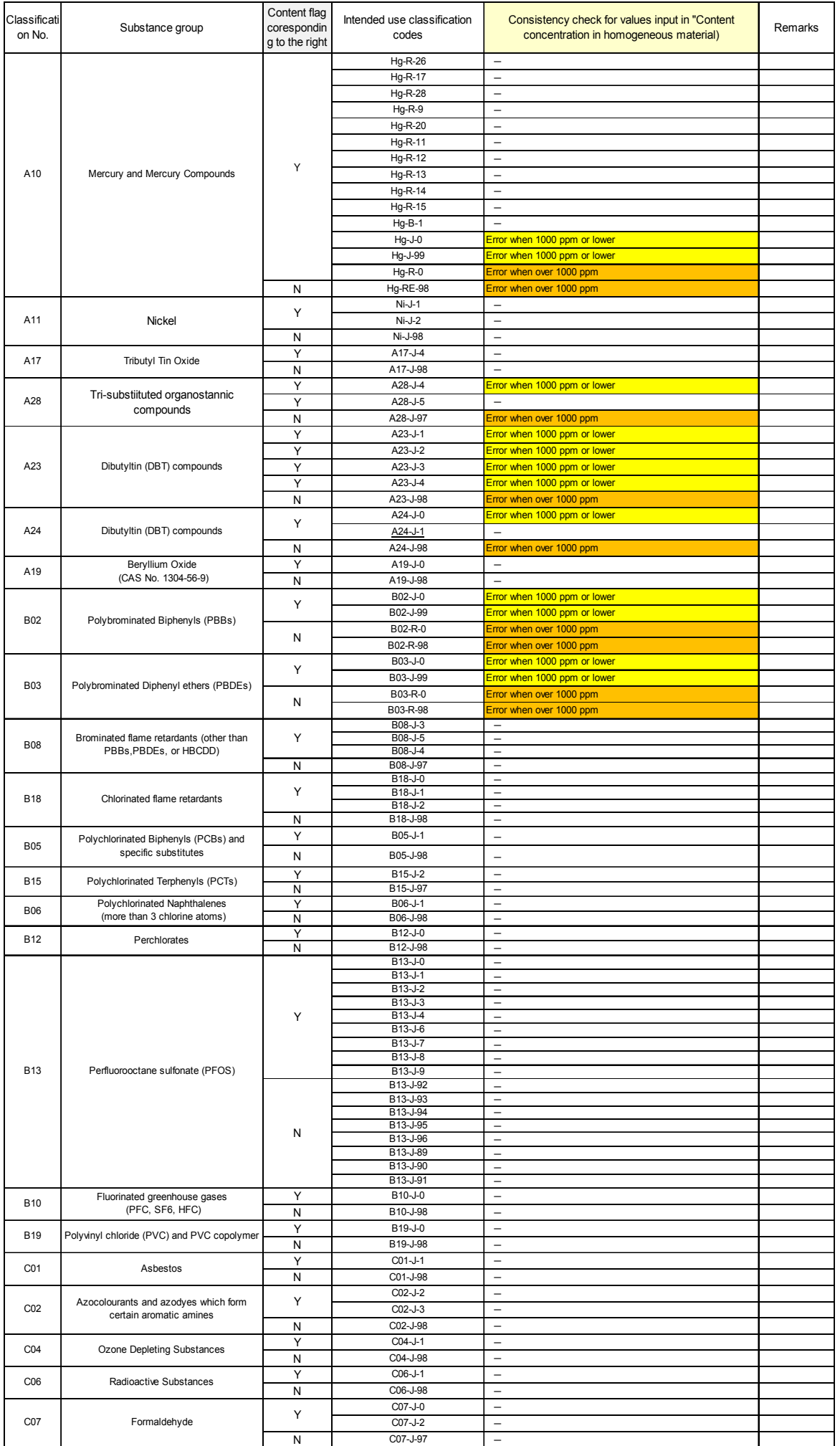

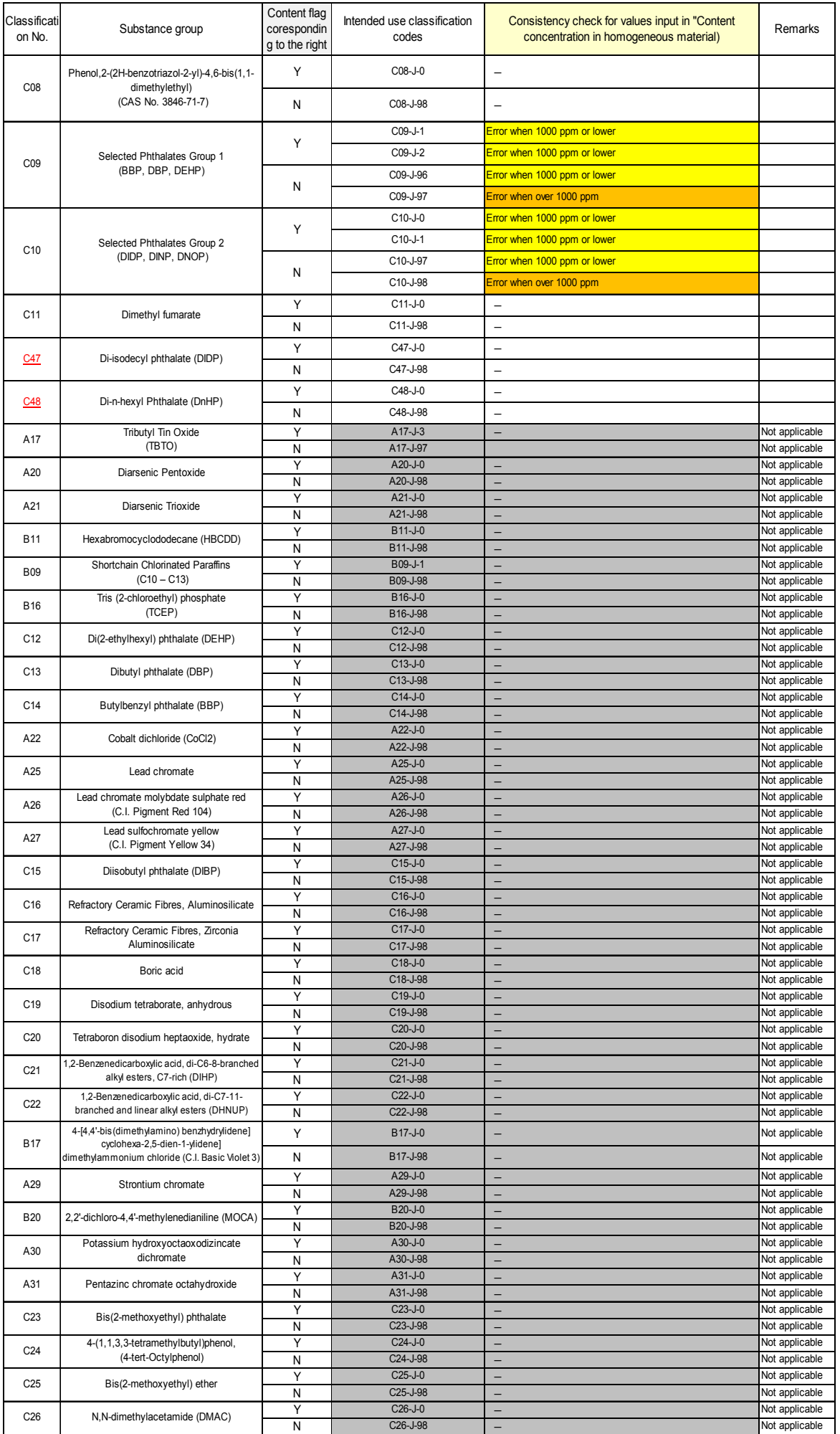

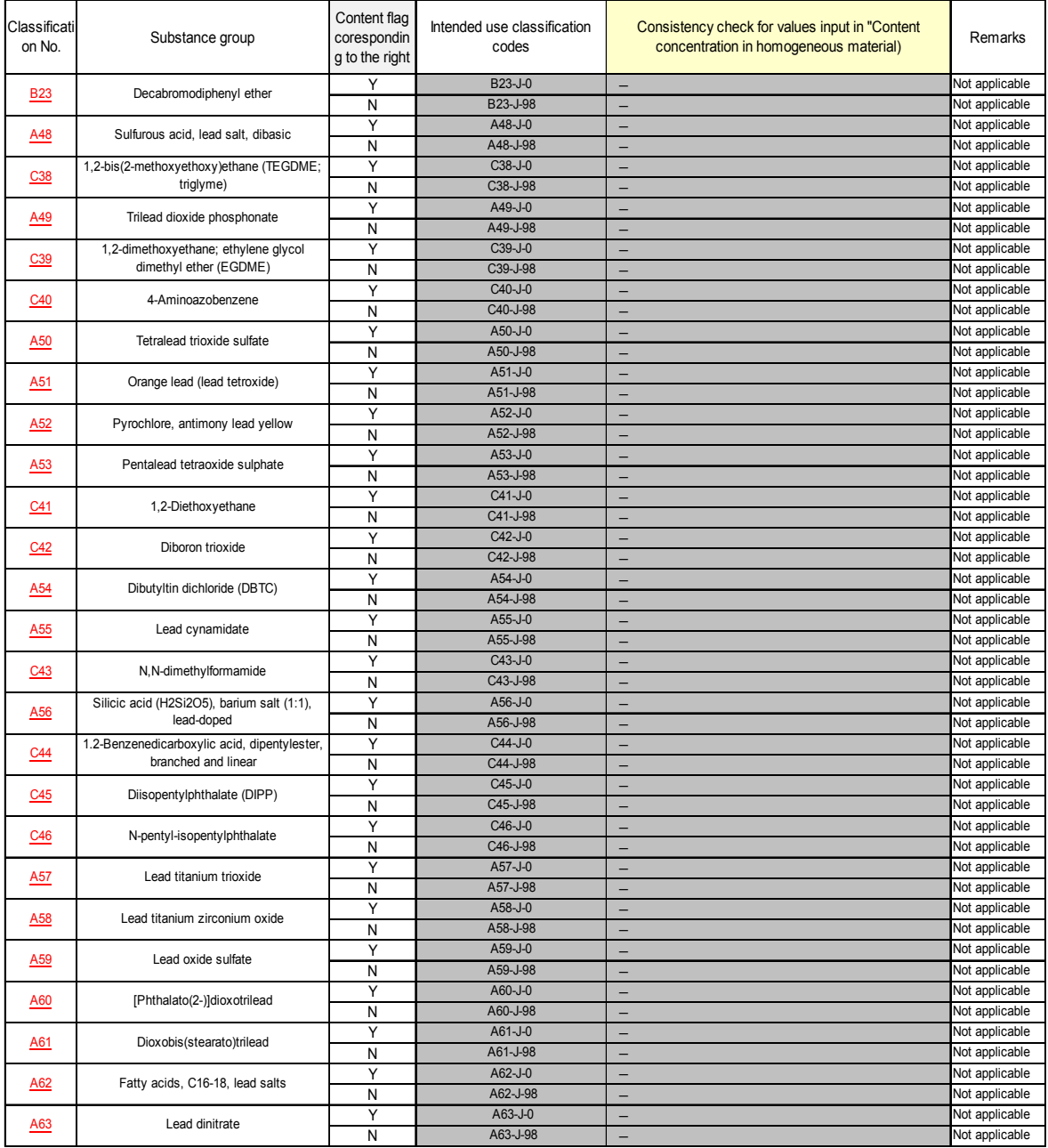

#### **3. <Logic behind consistency checks for J01 intended use classification and the weight concentration (automatically calculated) for each SVHC>**

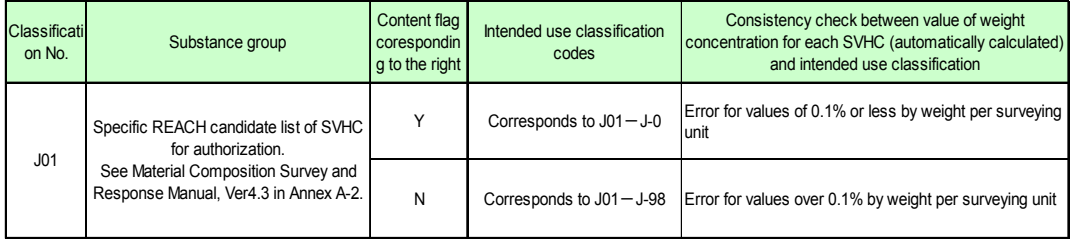

Error message:

When the content flag is Y, J01-J-01 has information that "the weight concentration per surveying unit" is 0.1 (wt%) or less.

When the content flag is N, J01-J-98 has information that "the weight concentrationper surveying unit" is over 0.1 (wt%).

#### **Annex 5.**

#### **Explanation of Layer 3 Data Format**

**The following is an explanation on the specifications for generating a JGP file (Lines 300 to 700) based on Layer 3 data. <Image of Layer 3>**

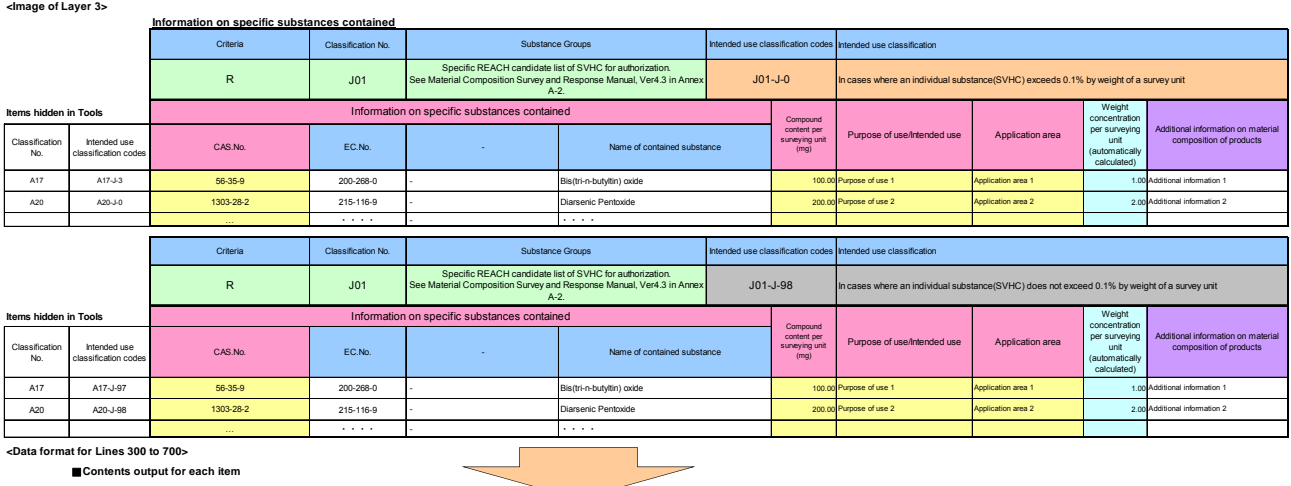

**<Data format for Lines 300 to 700>**

■**Contents output for each item [Substance group line (Line 300)]**

#### **When outputting line (Line 300) data for substance group units in Level 2, this Level 3 data is also output.**

 $\overline{\phantom{0}}$ 

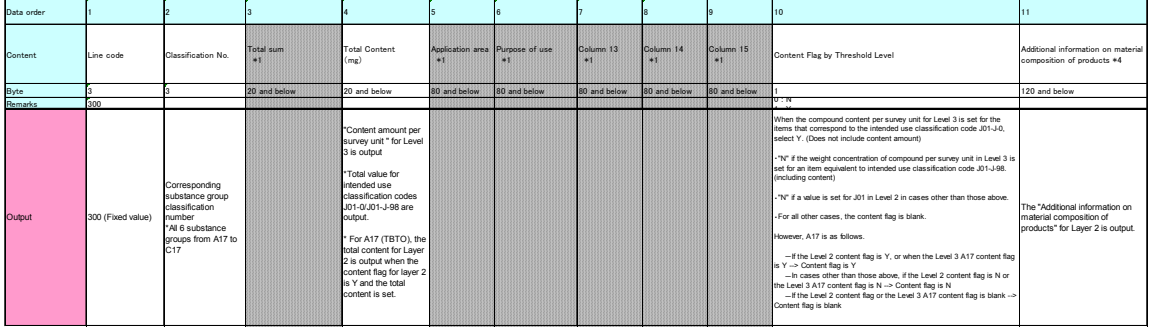

#### **[Line for Intended use/Application Area Unit (Line 600)]**

The lines for which a check mark has been added to the corresponding use field for Level 2 are output.<br>\* For example, if a check mark is made for corresponding use for A17-J-4 and A17-J-09 for Level 2, and A17-J-9 and A17

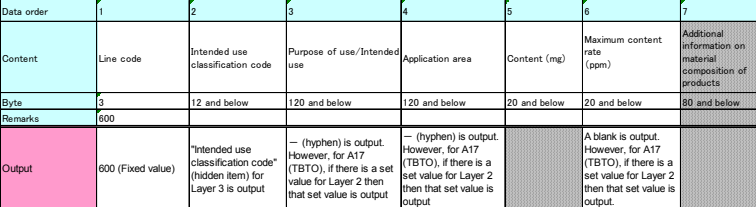

**[Substance Unit Line (Line 700)]**

Lines for which "CAS No.," "Purpose of use/intended use," "Application area" and "Content rate per survey unit (mg)" are all input are output. (However, this applies to cases in which the field for applicable use are check

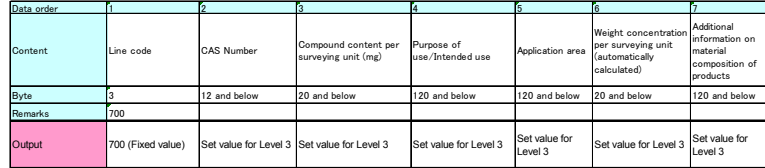

**< Items related to intended use classification, CAS number>**

The following is an explanation of items related to the intended use classification and CAS number that are hidden in Tools.<br>(Data for Lines 300 to 700 is automatically generated based on the relevant items below)

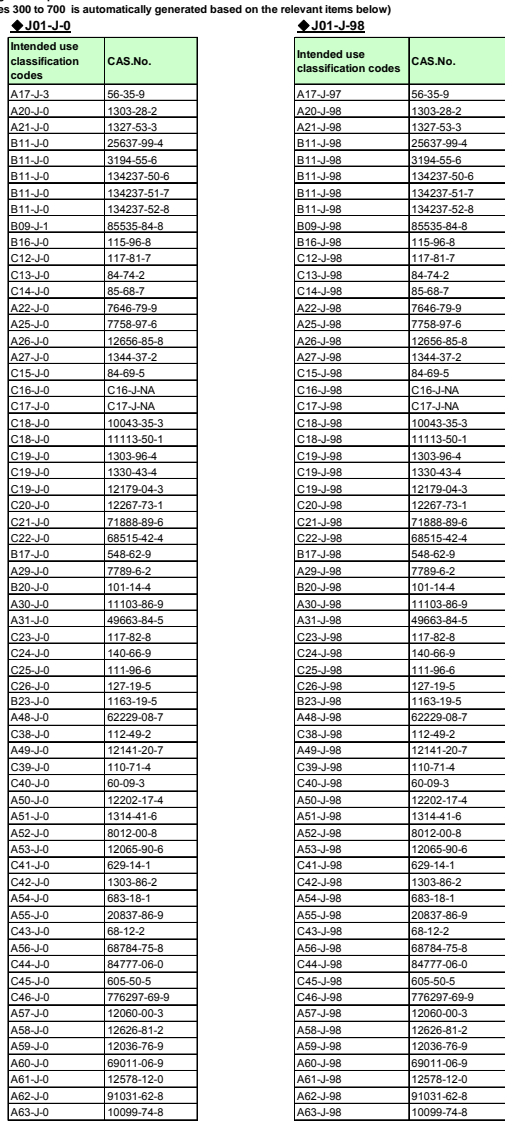

### **Annex 6.**

# **Version Upgrade Management Rules for Survey Response Tools (Former JGPSSI):**

- 1. Version upgrade rules for Tools in which an upgraded version of Data Format is reflected:
	- (1) If the first number of the Data Format version has increased, raise the first number of the version for the corresponding Tools. (Example: Data Format Ver5.00  $\rightarrow$  Tools Ver5.00)

Note) For version upgrade management rules for Data Format, refer to Exhibit 9 in the Survey and Response Manual Ver4.3.

- (2) If the first number after the decimal point of the Data Format version has increased, raise the first number after the decimal point of the version for the corresponding Tools. (Example: Data Format Ver4.10  $\rightarrow$  Tools Ver4.10)
- (3) If the second number after the decimal point of the Data Format version has increased, raise the second number after the decimal point of the version for the corresponding Tools. (Example: Data Format Ver4.11  $\rightarrow$  Tools Ver4.11)
- (4) If addition of correction of various functions for Tools was made, other than the above kinds of version upgrades of Tools associated with a version upgrade of Data Format (example: Changes to the Error Check Logic), raise the second number after the decimal point of the version for only Tools. (Example: Data Format Ver4.11  $\rightarrow$  Tools Ver4.12)
- 2. Rules for setting the extension number for JGP files in association with a version upgrade of Tools:

(1) For a version upgrade of Tools in association with a change in the first number of the Data Format version, the last number of the JGP file extension produced by this Tool is also raised. (Example: Tools Ver4.00 <JGP4>  $\rightarrow$  Tools Ver5.00 <JGP5>)

(2) If there are any problems in changing the extension based on (1) above, decisions will be made separately in the relevant WG.

(3) In cases where the second number after the decimal point of the version number for Tools has increased, the extension fundamentally does not change, but depending on the situation, decisions will be made separately in the relevant WG.

Published by the domestic VT62474 (JPNC)

*Survey Response Tools Ver4.31, Operation Manual, 2013.09.10, Edition 1.1*